# Panduan Pengguna Dell E5515H

No. Model: E5515H Model resmi: E5515Hc

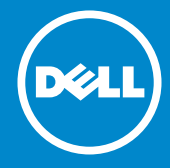

- CATATAN: CATATAN berisi informasi penting yang akan membantu U Anda menggunakan monitor secara lebih baik.
- PERHATIAN: PERHATIAN berisi kemungkinan kerusakan perangkat  $\bigwedge$ keras atau hilangnya data jika petunjuk tidak diikuti.
- PERINGATAN: PERINGATAN berisi kemungkinan kerusakan properti,  $\wedge$ cedera diri, atau bahkan kematian.

#### © 2015–2016 Dell Inc. Semua hak dilindungi undang-undang.

Informasi dalam dokumen ini dapat berubah sewaktu-waktu tanpa pemberitahuan sebelumnya. Dilarang keras memperbanyak materi ini dengan cara apa pun tanpa izin tertulis dari Dell Inc.

Merek dagang yang digunakan dalam teks ini: *Dell* dan logo *DELL* adalah merek dagang dari Dell Inc. Microsoft dan Windows adalah merek dagang terdaftar atau merek dagang dari Microsoft Corporation di Amerika Serikat dan/atau negara lainnya.

Merek dagang dan nama dagang lainnya yang mungkin digunakan dalam dokumen ini mengacu pada entitas yang mengklaim merek dan nama atau produk mereka. Dell Inc. melepaskan tanggung jawab hukumnya atas kepentingan eksklusif dalam merek dagang dan nama dagang selain miliknya sendiri.

2016 – 07 Rev. A05

# Daftar Isi

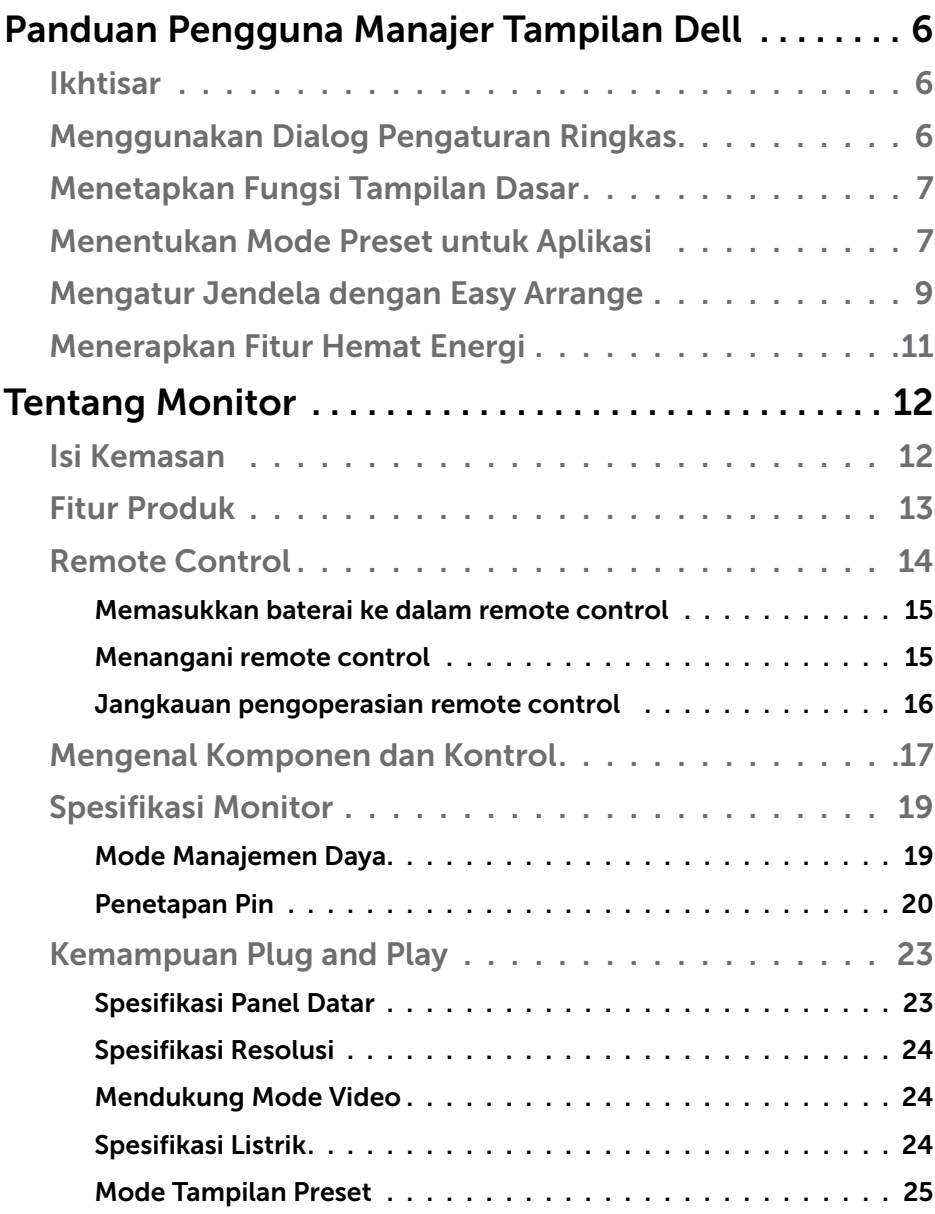

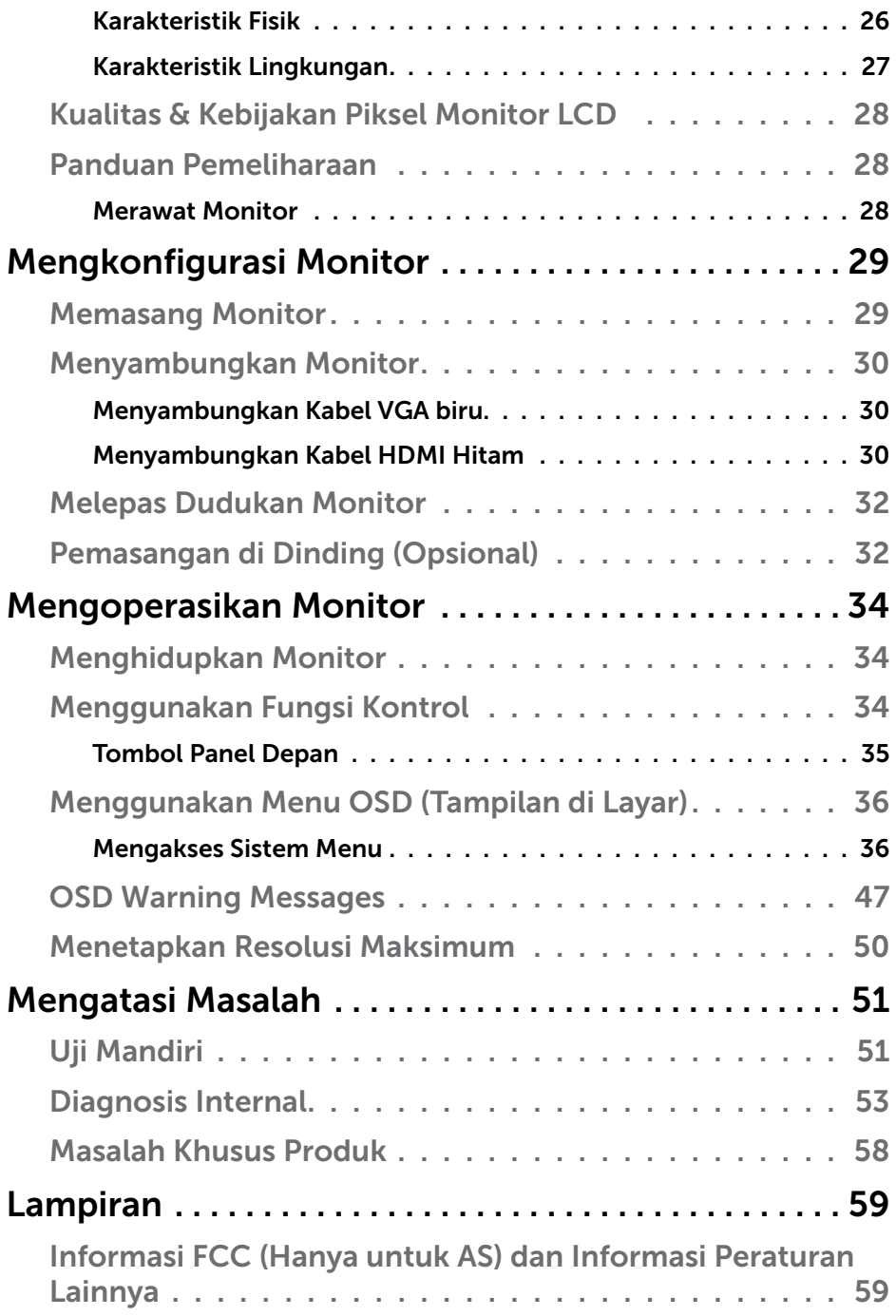

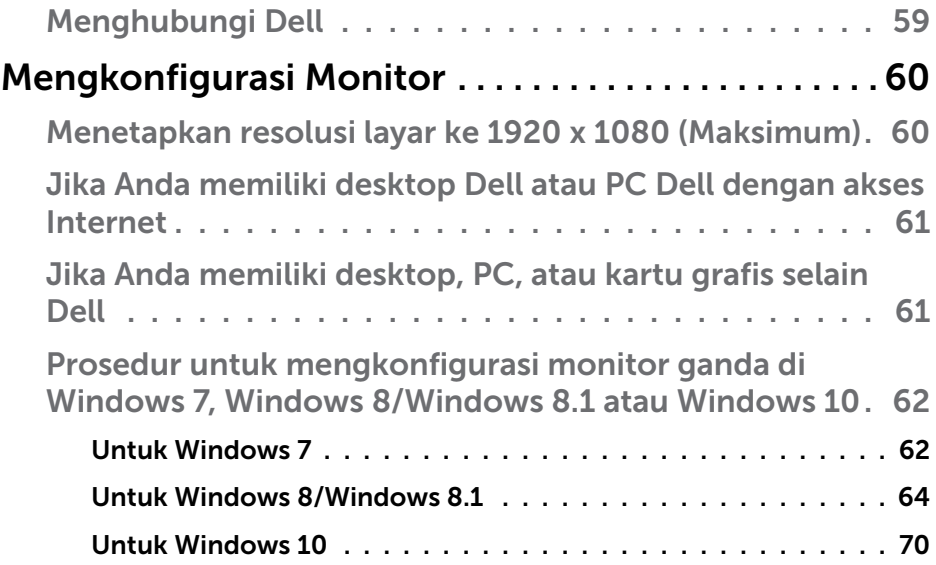

## <span id="page-5-0"></span>Panduan Pengguna Manajer Tampilan Dell

## Ikhtisar

Manajer Tampilan Dell adalah aplikasi Windows yang dapat digunakan untuk mengelola satu atau serangkaian monitor. Aplikasi ini memungkinkan penyesuaian manual pada gambar yang ditampilkan, penetapan pengaturan otomatis, manajemen energi, rotasi gambar, dan berbagai fitur lainnya pada model Dell tertentu. Setelah terinstal, Manajer Tampilan Dell akan berjalan setiap kali sistem diaktifkan dan ikonnya akan muncul di baris pemberitahuan. Informasi tentang monitor yang tersambung ke sistem akan selalu tersedia bila kursor diarahkan ke ikon baris pemberitahuan.

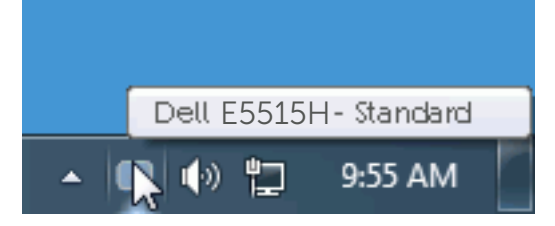

## Menggunakan Dialog Pengaturan Ringkas

Mengklik ikon baris pemberitahuan pada Manajer Tampilan Dell akan membuka kotak dialog Pengaturan Ringkas. Bila lebih dari satu model yang didukung Dell tersambung ke sistem, maka monitor target tertentu dapat dipilih menggunakan menu yang tersedia. Kotak dialog Pengaturan Ringkas dapat digunakan untuk penyesuaian yang tepat pada level Kecerahan dan Kontras monitor, Mode Preset dapat dipilih secara manual atau ditetapkan ke Mode Otomatis, dan resolusi layar dapat diubah.

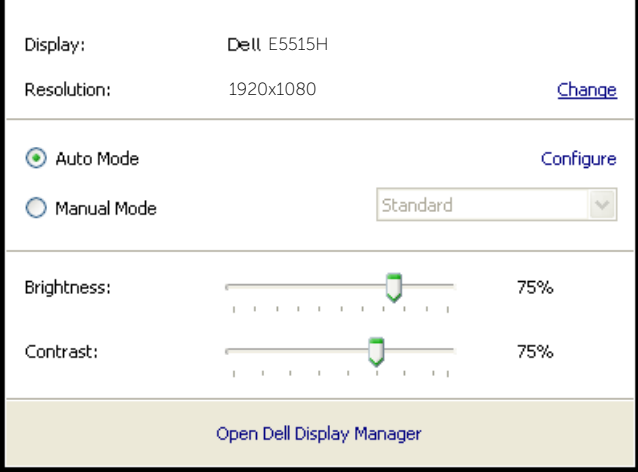

<span id="page-6-0"></span>Kotak dialog Pengaturan Ringkas juga memberikan akses ke antarmuka pengguna lanjutan Manajer Tampilan Dell yang digunakan untuk menyesuaikan fungsi Dasar, mengkonfigurasi Mode Otomatis, dan mengakses fitur lainnya.

## Menetapkan Fungsi Tampilan Dasar

Mode Preset untuk monitor yang dipilih dapat secara manual diterapkan menggunakan menu di tab Dasar. Cara lainnya, Mode Otomatis dapat diaktifkan. Mode Otomatis membuat Mode Preset yang dipilih diterapkan secara otomatis bila aplikasi tertentu diaktifkan. Pesan di layar akan menampilkan mode preset aktif selama beberapa saat setiap kali mode berubah.

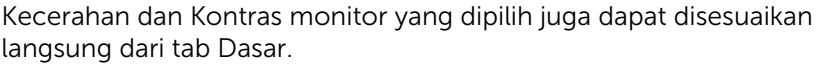

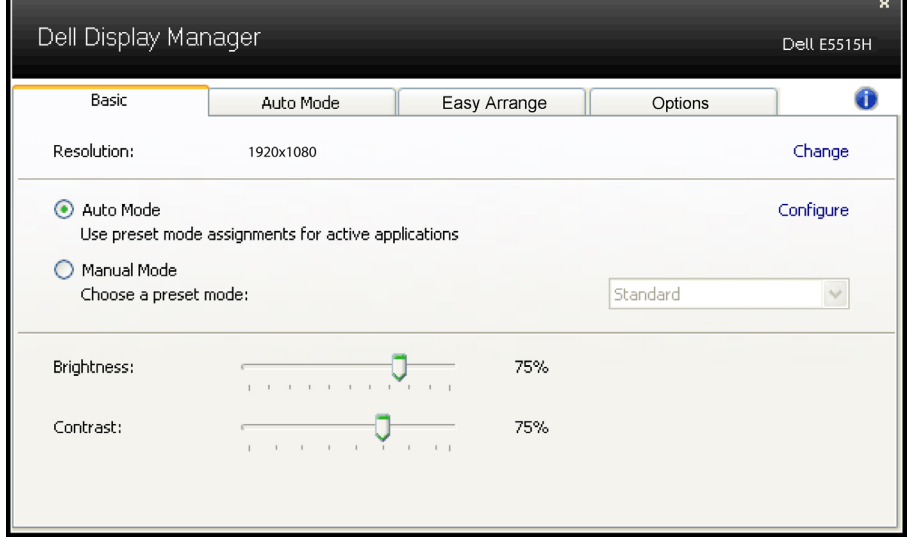

## Menentukan Mode Preset untuk Aplikasi

Tab Mode Otomatis memungkinkan Anda menghubungkan Mode Preset khusus dengan aplikasi tertentu, lalu menerapkannya secara otomatis. Bila Mode Otomatis diaktifkan, Manajer Tampilan Dell akan beralih secara otomatis ke Mode Preset yang sesuai bila aplikasi yang terkait diaktifkan. Mode Preset yang ditetapkan ke aplikasi tertentu mungkin sama di setiap monitor yang tersambung atau dapat berbeda di setiap monitor.

Manajer Tampilan Dell telah dikonfigurasi sebelumnya untuk beragam aplikasi populer. Untuk menambahkan aplikasi baru ke daftar penetapan, tarik aplikasi dari desktop, Menu Start Windows, atau dari lokasi lainnya, lalu lepaskan pada daftar saat ini.

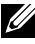

**CATATAN**: Penetapan Mode Preset yang menargetkan file batch, skrip, dan pemuat, serta file yang tidak dapat dieksekusi seperti arsip zip atau file paket, tidak didukung dan tidak akan efektif.

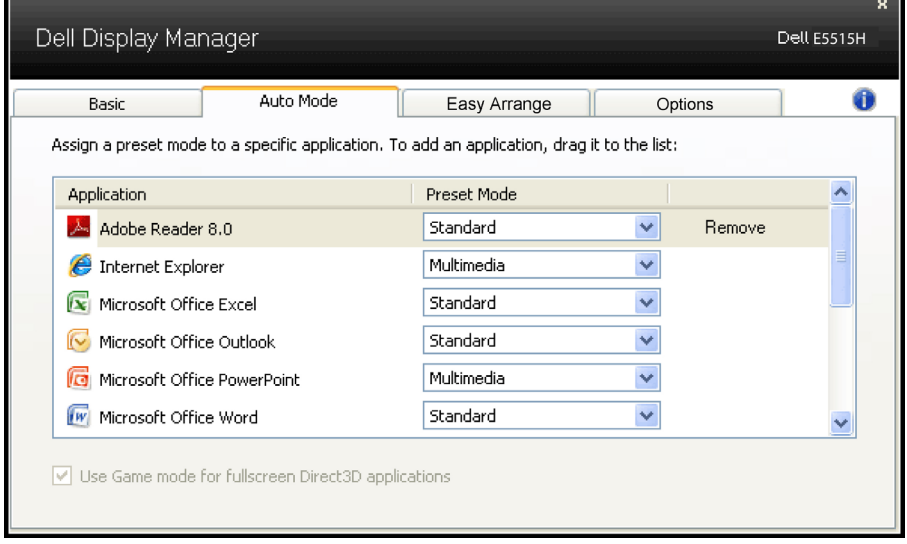

## <span id="page-8-0"></span>Mengatur Jendela dengan Easy Arrange

Sejumlah model Dell dilengkapi fitur Easy Arrange, yang memungkinkan desktop monitor tertentu dapat diatur dalam berbagai tata letak jendela standar atau kustom. Bila Easy Arrange diaktifkan, maka posisi dan ukuran jendela dapat diubah secara otomatis dengan mudah untuk mengisi area tertentu pada tata letak jendela.

Untuk menjalankan Easy Arrange, pilih monitor target, lalu pilih salah satu tata letak standar. Area untuk tata letak tersebut akan ditampilkan sesaat pada monitor. Selanjutnya, tarik jendela yang terbuka pada monitor. Sewaktu jendela ditarik, tata letak jendela saat ini akan ditampilkan dan area aktif akan disorot saat jendela melewatinya. Lepas jendela yang ditarik pada area aktif kapan pun, lalu ukuran dan posisi jendela akan berubah secara otomatis untuk mengisi area tersebut.

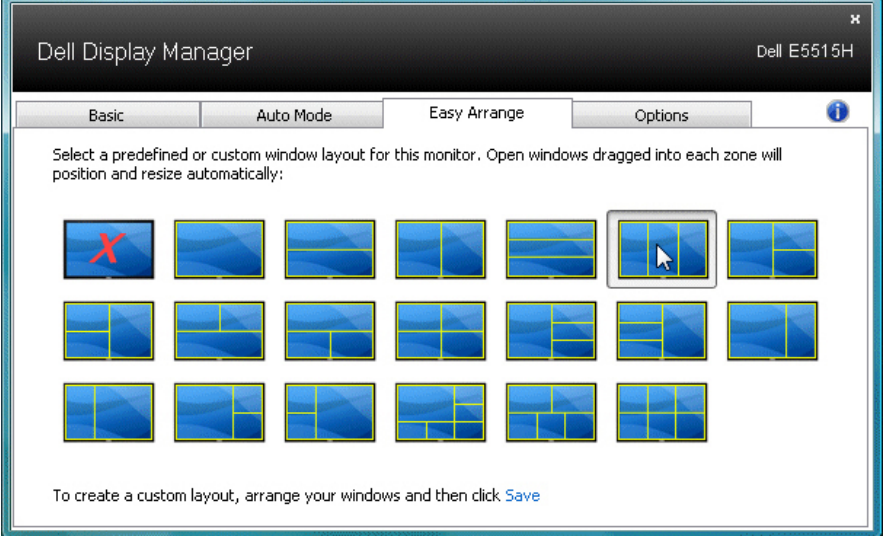

Untuk membuat tata letak jendela kustom, tentukan dulu ukuran dan posisi hingga 10 jendela pada desktop, lalu klik link Simpan pada Easy Arrange. Ukuran dan posisi jendela akan disimpan sebagai tata letak kustom dan ikon tata letak kustom tersebut akan dibuat.

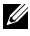

**CATATAN:** Aplikasi yang menempati jendelanya masing-masing tidak akan disimpan pada tata letak kustom tersebut. Hanya ukuran dan posisi jendela yang akan disimpan.

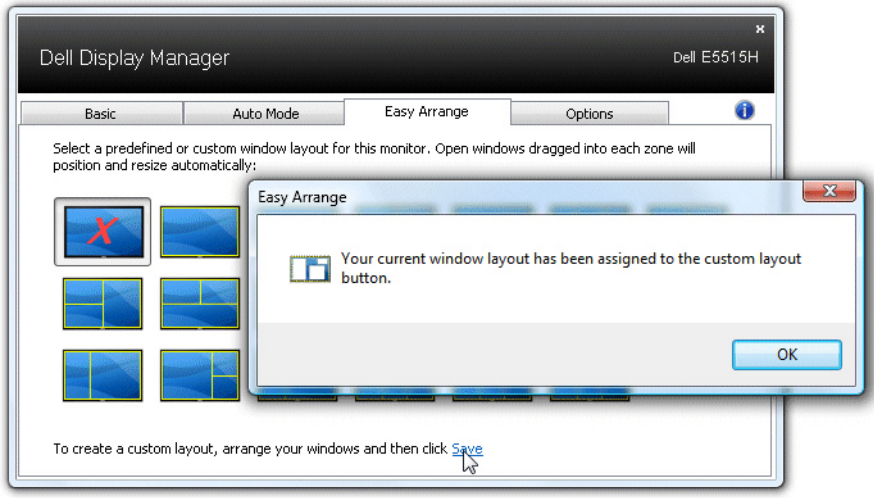

Untuk menggunakan tata letak kustom tersimpan, pilih ikon tata letak kustom. Untuk menyimpan tata letak kustom baru, tentukan dulu posisi dan ukuran hingga 10 jendela pada desktop, lalu klik link Simpan pada Easy Arrange. Untuk menghapus tata letak kustom tersimpan saat ini, tutup semua jendela pada desktop, lalu klik link Simpan pada Easy Arrange.

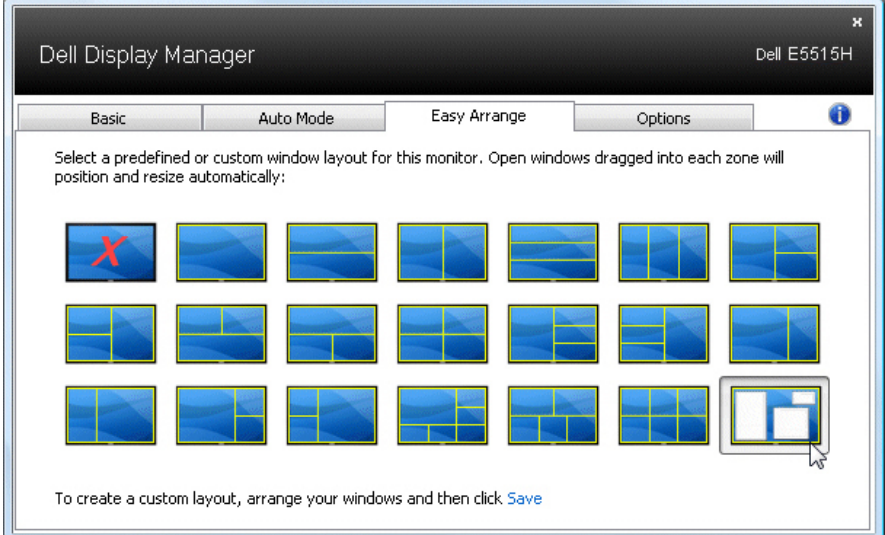

## <span id="page-10-0"></span>Menerapkan Fitur Hemat Energi

Pada model Dell yang didukung, tab PowerNap akan tersedia untuk memberikan pilihan hemat energi. Bila screensaver diaktifkan, maka Kecerahan monitor dapat ditetapkan secara otomatis ke level minimum atau monitor dapat dialihkan ke mode tidur untuk menghemat daya tambahan.

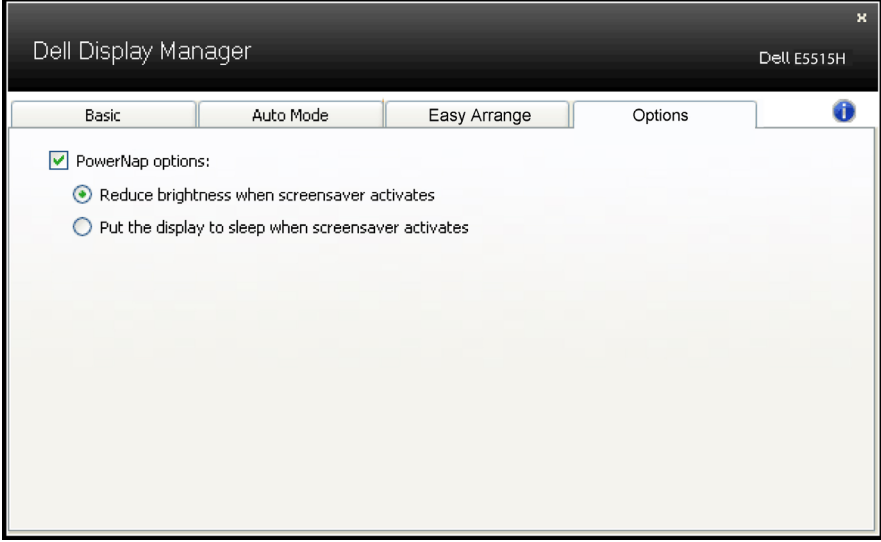

## <span id="page-11-0"></span>Tentang Monitor

## Isi Kemasan

Monitor ini dilengkapi semua komponen yang ditunjukkan di bawah ini. Pastikan Anda telah menerima semua komponen dan [Menghubungi Dell](#page-58-1) jika komponen tidak lengkap.

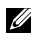

**CATATAN:** Sejumlah item mungkin bersifat opsional dan tidak diberikan bersama monitor ini. Sejumlah fitur atau media mungkin tidak tersedia di negara tertentu.

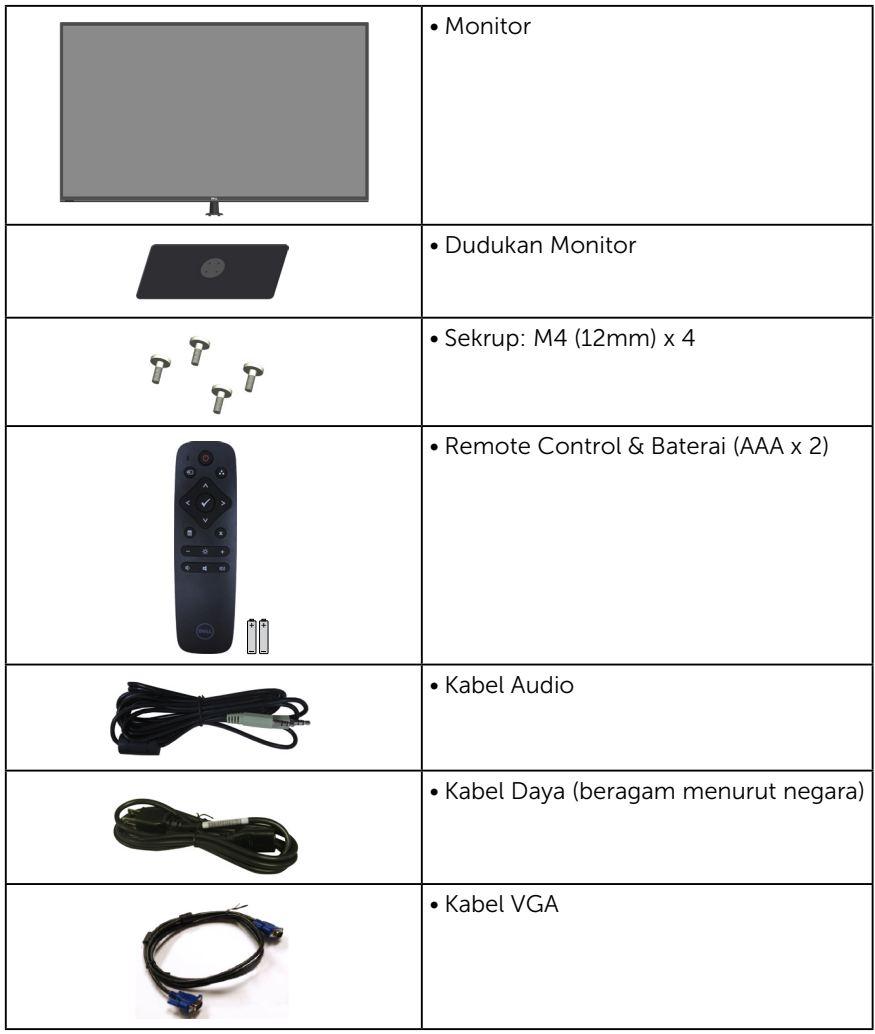

<span id="page-12-0"></span>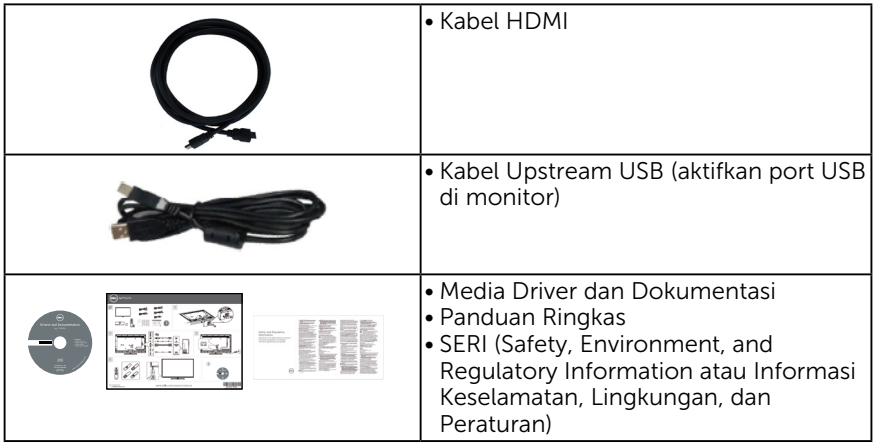

## Fitur Produk

Layar panel datar Dell E5515H adalah layar LCD (Liquid Crystal Display) dengan Thin-Film Transistor dan matriks aktif. Kelengkapan monitor mencakup:

- E5515H: Ukuran gambar yang terlihat secara diagonal 1386,84 mm (54,6 inci), resolusi 1920 x 1080, plus dukungan layar penuh untuk resolusi rendah.
- • Lampu latar LED.
- Dudukan yang dapat dilepas dan lubang pemasangan VESA (Video Electronics Standards Association) 400 mm x 400 mm untuk solusi pemasangan yang fleksibel.
- Kemampuan plug and play jika didukung sistem.
- Konektivitas: VGA, HDMI x 2
- • Penyesuaian OSD (Tampilan pada Layar) untuk kemudahan optimalisasi layar dan konfigurasi.
- Perangkat lunak dan media dokumentasi yang mencakup INF (file informasi), ICM (Image Color Matching File), dan dokumentasi produk.
- Dell Display Manager Software (terdapat dalam CD yang diberikan bersama monitor).
- • Kemampuan Manajemen Aset.
- Speaker Internal (5W) x 2
- • Sesuai dengan RoHS.
- Monitor Bebas BFR/PVC (Bebas Halogen), kecuali kabel eksternal.
- Kaca bebas arsenik dan bebas merkuri hanya untuk panel.
- • Daya Siaga 0,5W saat berada dalam mode tidur.

## <span id="page-13-0"></span>Remote Control

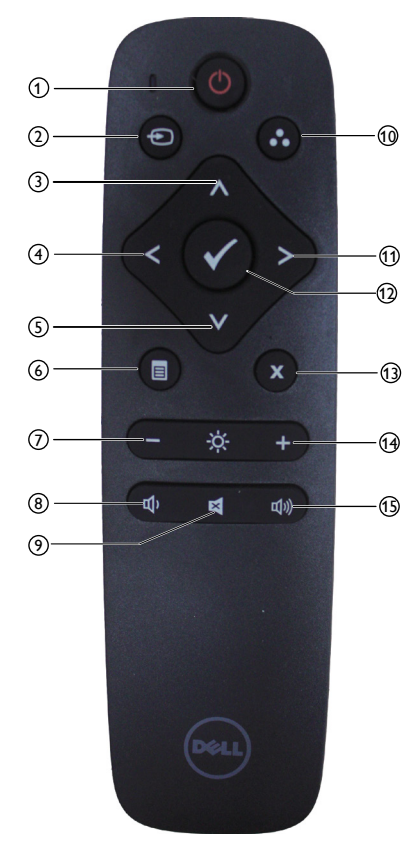

## <sup>1</sup> Daya Hidup/Mati

Mengaktifkan atau menonaktifkan monitor ini.

#### $(2)$  Sumber Input

Memilih sumber input. Tekan tombol [<] atau [>] untuk memilih antara **HDMI1**, **HDMI2**, atau **VGA**. Tekan tombol [√] untuk mengkonfirmasi dan keluar.

## <sup>3</sup> Atas

Tekan untuk mengalihkan pilihan ke atas dalam menu OSD.

## <sup>4</sup> Kiri

Tekan untuk mengalihkan pilihan ke kiri dalam menu OSD.

#### <sup>5</sup> Bawah

Tekan untuk mengalihkan pilihan ke bawah dalam menu OSD.

#### <sup>6</sup> Menu

Tekan untuk mengaktifkan menu OSD.

#### <sup>7</sup> Kecerahan -

Tekan untuk mengurangi Kecerahan.

#### <sup>8</sup> Volume -

Tekan untuk memperkecil Volume suara.

#### <sup>9</sup> DIAM

Tekan untuk mengaktifkan/ menonaktifkan fungsi diam.

#### <sup>10</sup> Mode Preset

Menampilkan informasi tentang Mode Preset.

#### <sup>11</sup> Kanan

Tekan untuk mengalihkan pilihan ke kanan dalam menu OSD.

#### $(12)$  OK

Konfirmasikan entri atau pilihan.

#### <sup>13</sup> Keluar

Tekan untuk keluar dari Menu.

#### <sup>14</sup> Kecerahan +

Tekan untuk menambah Kecerahan.

#### $(15)$  Volume  $+$

Tekan untuk memperbesar Volume suara.

#### <span id="page-14-0"></span>Memasukkan baterai ke dalam remote control

Remote control mendapatkan daya dari dua baterai AAA 1,5V.

Untuk memasang atau mengganti baterai:

- 1. Tekan, lalu geser penutup untuk membukanya.
- 2. Sejajarkan baterai berdasarkan tanda (+) dan (-) dalam kompartemen baterai.
- 3. Pasang kembali penutup.

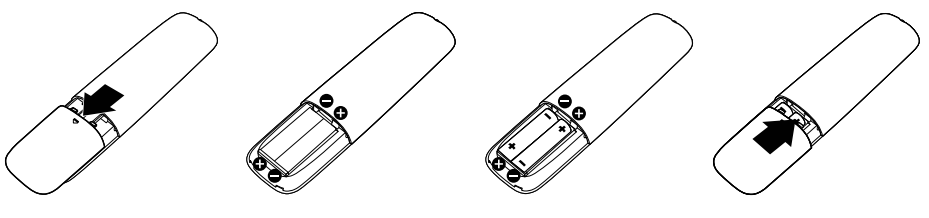

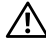

#### PERHATIAN:

Penggunaan baterai yang salah dapat mengakibatkan baterai bocor atau meledak. Pastikan untuk mengikuti petunjuk ini:

- Pasang baterai "AAA" sesuai tanda (+) dan (-) pada masing-masing baterai ke tanda (+) dan (-) pada kompartemen baterai.
- Jangan gunakan jenis baterai yang berbeda.
- • Jangan gabungkan baterai baru dengan baterai usang. Tindakan tersebut mengakibatkan masa pakai baterai lebih singkat atau terjadi kebocoran pada baterai.
- • Segera keluarkan baterai yang telah usang agar cairan baterai tidak bocor di dalam kompartemen baterai. Jangan sentuh asam baterai yang terpapar, karena dapat membahayakan kulit Anda.

#### **ZA CATATAN: Jika Anda tidak ingin menggunakan remote control dalam** waktu lama, keluarkan baterai.

#### Menangani remote control

- Jangan biarkan remote control mengalami benturan keras.
- • Jangan biarkan remote control terkena air atau cairan lainnya. Jika remote control basah, segera seka hingga kering.
- Hindari paparan terhadap panas dan uap.
- Selain untuk memasang baterai, jangan buka remote control.

#### <span id="page-15-0"></span>Jangkauan pengoperasian remote control

Arahkan bagian atas remote control ke sensor remote monitor LCD selama pengoperasian tombol.

Gunakan remote control pada jarak sekitar 8 m dari sensor remote control atau pada sudut horizontal dan vertikal sebesar 15° dengan jarak sekitar 5,6 m.

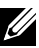

CATATAN: Remote control mungkin tidak berfungsi semestinya bila sensor remote control pada layar berada di bawah sinar matahari langsung atau pencahayaan yang kuat, atau bila terdapat penghalang pada jalur transmisi sinyal.

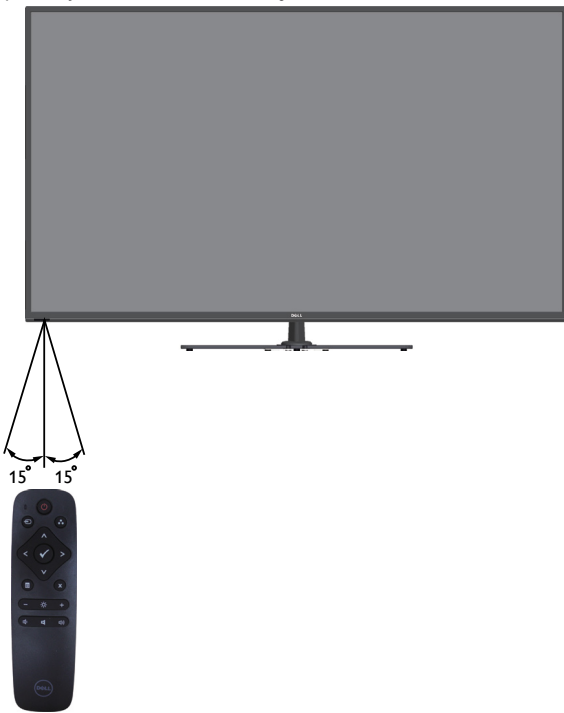

## <span id="page-16-0"></span>Mengenal Komponen dan Kontrol

<span id="page-16-1"></span>Tampilan Depan

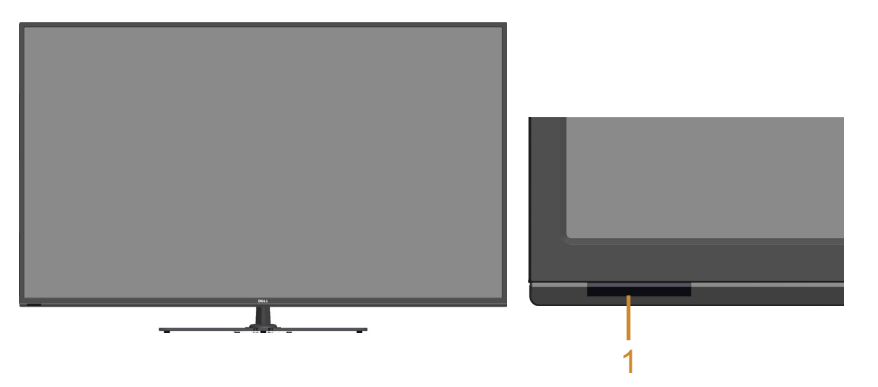

1 Lensa IR (dengan indikator LED)

## Tampilan Belakang

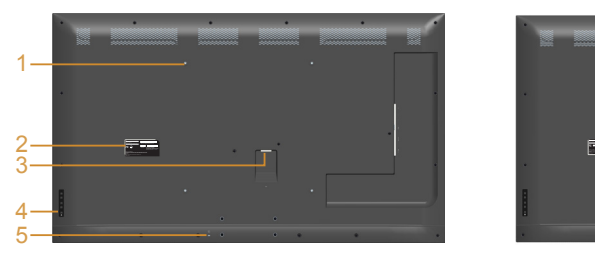

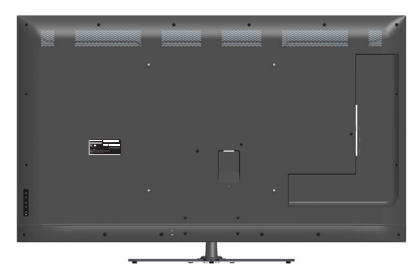

#### Tampilan belakang dengan dudukan monitor

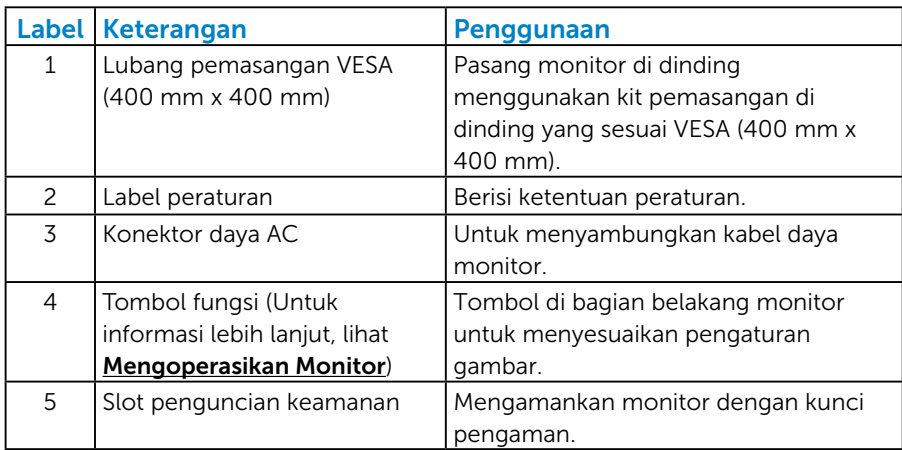

## Tampilan Samping

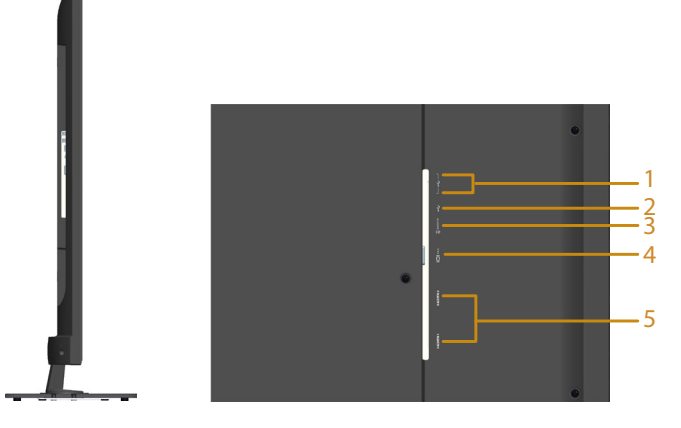

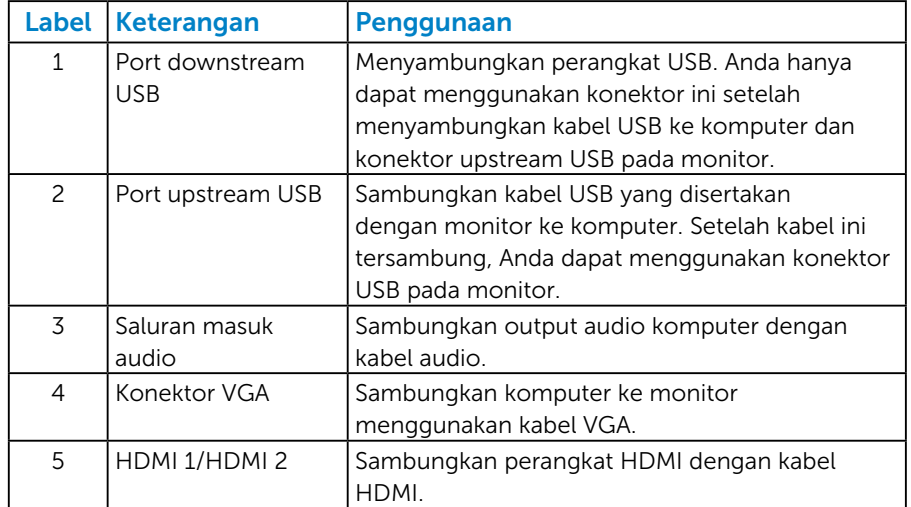

## Tampilan Bawah

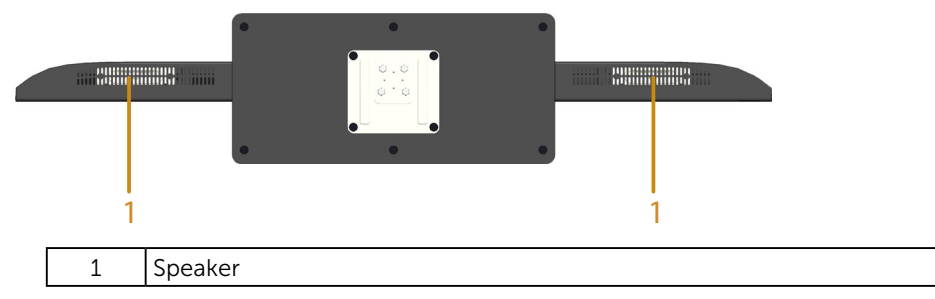

## <span id="page-18-0"></span>Spesifikasi Monitor

Bab berikut berisi informasi tentang berbagai mode manajemen daya dan penetapan pin untuk sejumlah konektor di monitor Anda.

#### *Mode Manajemen Daya*

Jika Anda telah memasang kartu tampilan yang kompatibel dengan DPM dari VESA atau menginstal perangkat lunak di PC, monitor akan secara otomatis mengurangi penggunaan daya saat tidak digunakan. Aktivitas ini disebut Mode Hemat Daya. Jika komputer mendeteksi input dari keyboard, mouse, atau perangkat input lainnya, monitor akan berfungsi kembali secara otomatis. Tabel berikut berisi penggunaan daya dan pengaturan sinyal pada fitur hemat daya otomatis ini:

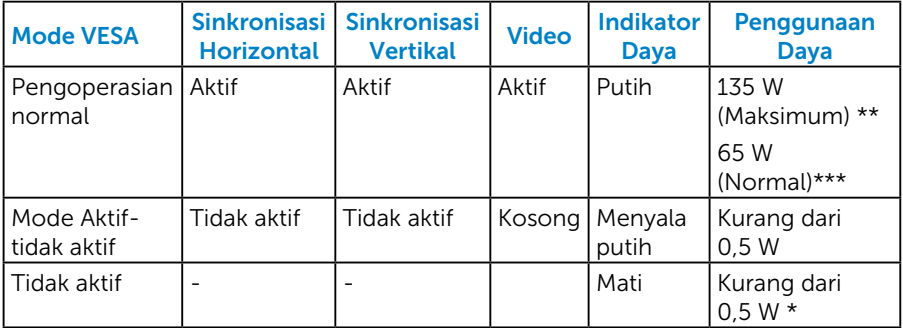

\* Penggunaan daya nol dalam mode TIDAK AKTIF hanya dapat dicapai dengan memutuskan sambungan kabel utama dari monitor.

\*\* Penggunaan daya maksimal dengan pencahayaan dan kontras maksimum.

\*\*\* Penggunaan daya normal dengan pengaturan default OSD, audio, dan USB yang tidak aktif.

OSD hanya akan berfungsi dalam mode operasi normal. Bila salah satu tombol, kecuali tombol daya, ditekan dalam mode Aktif-tidak aktif, pesan berikut akan muncul di layar:

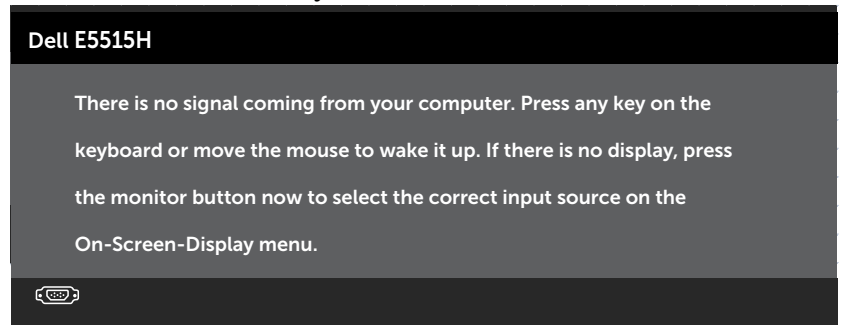

#### <span id="page-19-0"></span>Aktifkan komputer dan monitor untuk mendapatkan akses ke [Menggunakan Menu OSD \(Tampilan di Layar\)](#page-35-1).

#### *Penetapan Pin*

#### Konektor D-Sub 15-pin

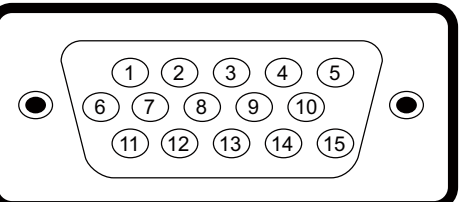

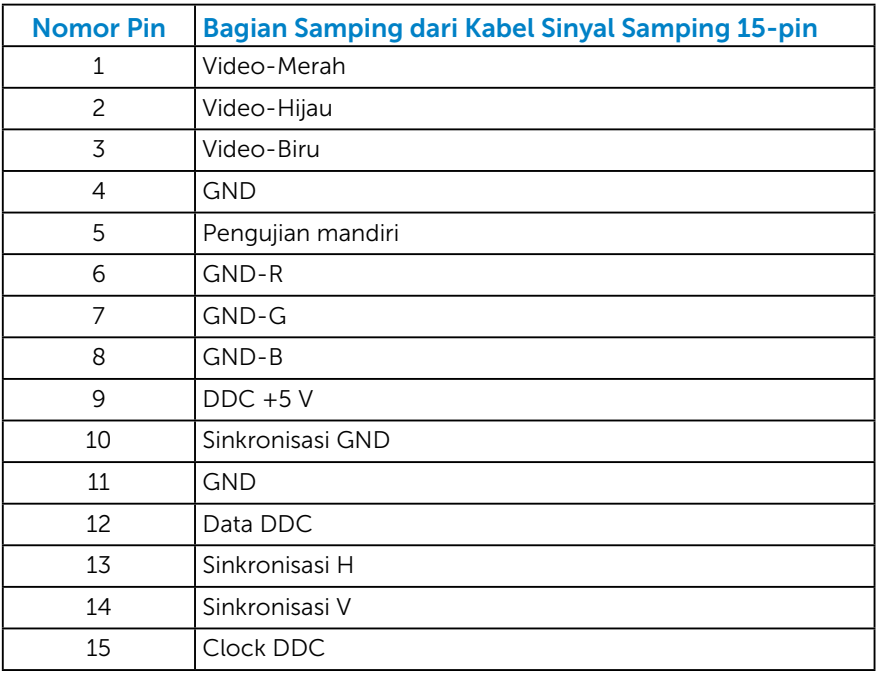

#### Konektor HDMI 19-pin

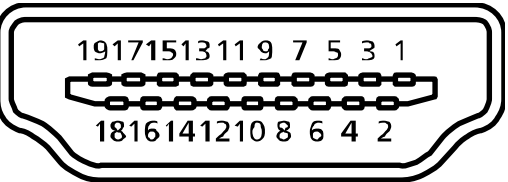

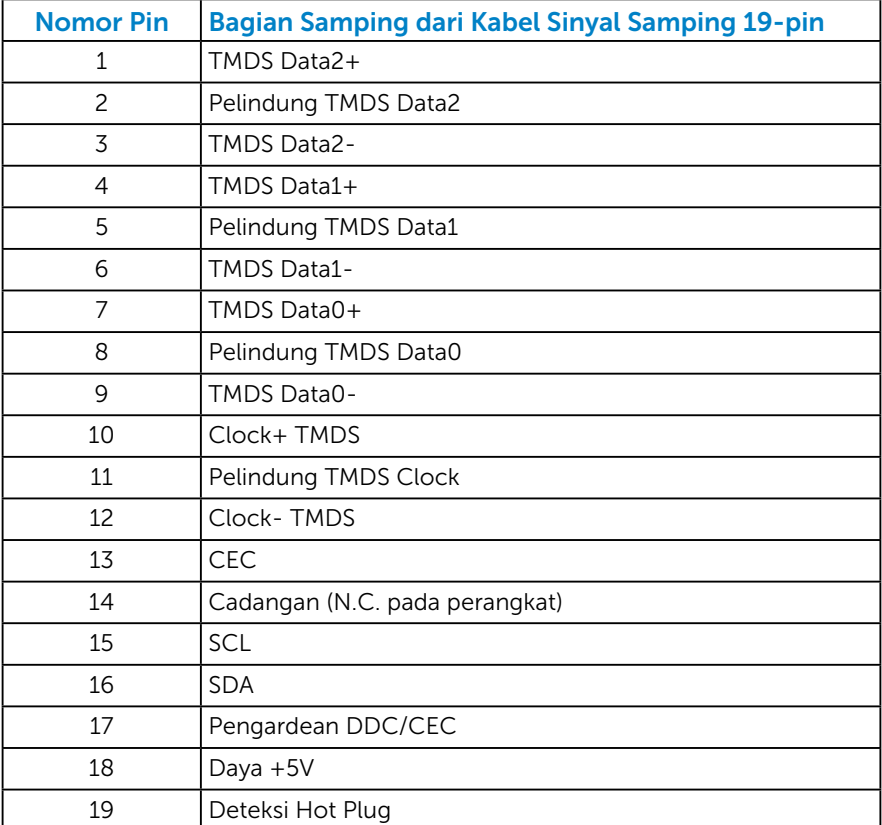

## Konektor Upstream USB

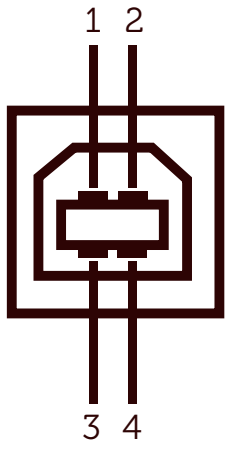

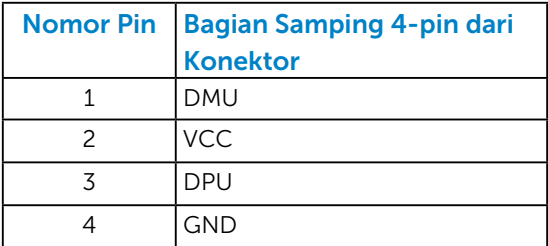

## Konektor Downstream USB

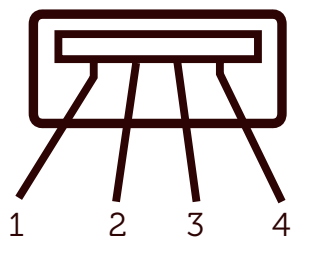

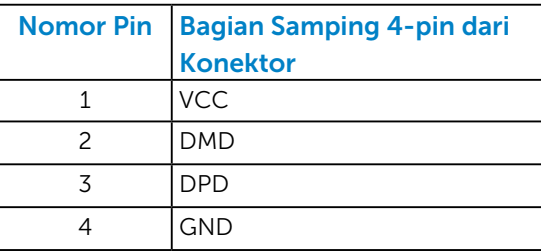

## <span id="page-22-0"></span>Kemampuan Plug and Play

Anda dapat memasang monitor ke sistem apapun yang kompatibel dengan Plug and Play. Monitor akan secara otomatis menyediakan EDID (Extended Display Identification Data) untuk komputer menggunakan protokol DDC (Display Data Channel) agar sistem dapat mengkonfigurasi sendiri dan mengoptimalkan pengaturan monitor. Sebagian besar pemasangan monitor adalah otomatis. Anda dapat memilih pengaturan lain jika diperlukan.

#### *Spesifikasi Panel Datar*

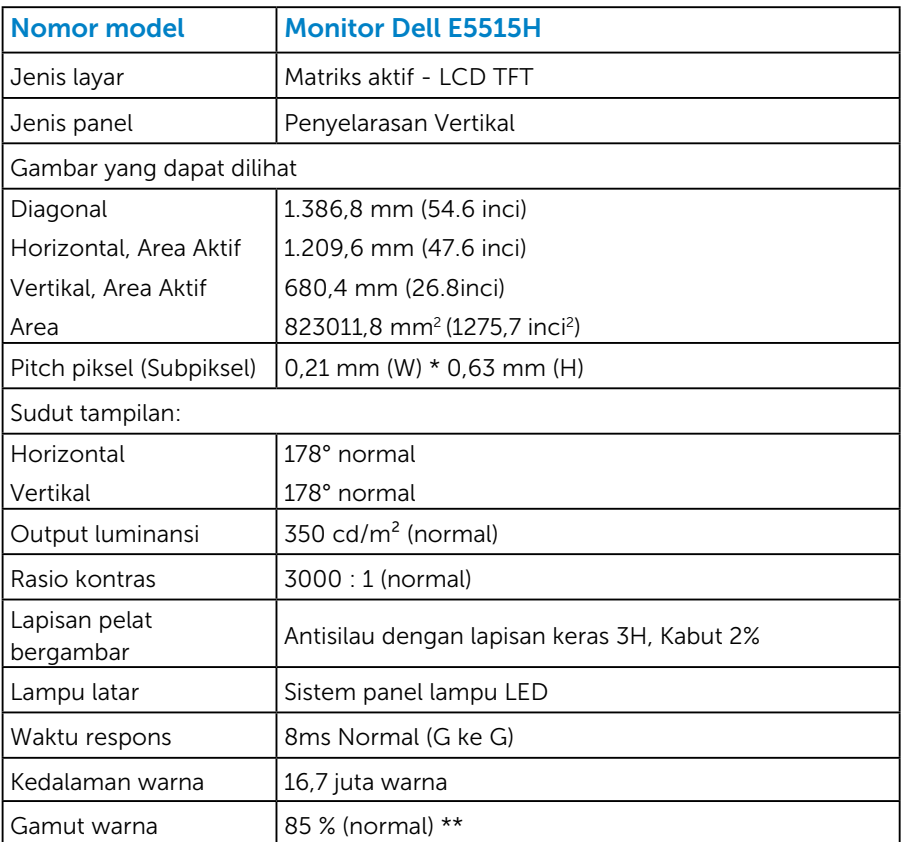

\*\* [E5515H] gamut warna (normal) didasarkan pada standar uji CIE1976 (85%) dan CIE1931 (72%).

## <span id="page-23-0"></span>*Spesifikasi Resolusi*

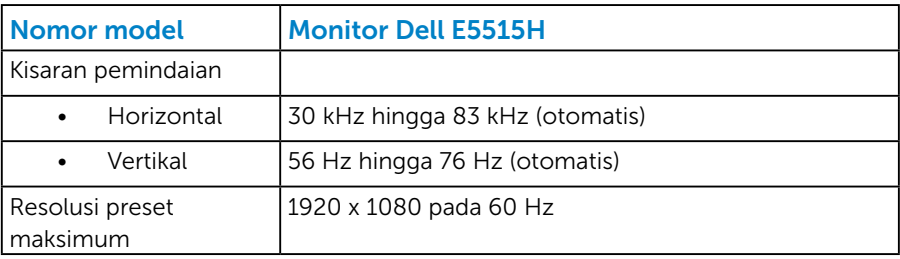

#### *Mendukung Mode Video*

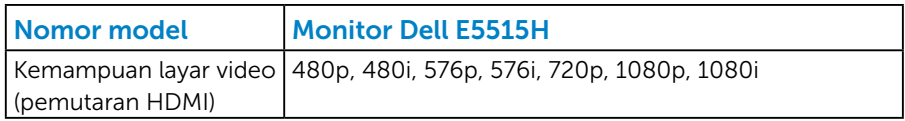

## *Spesifikasi Listrik*

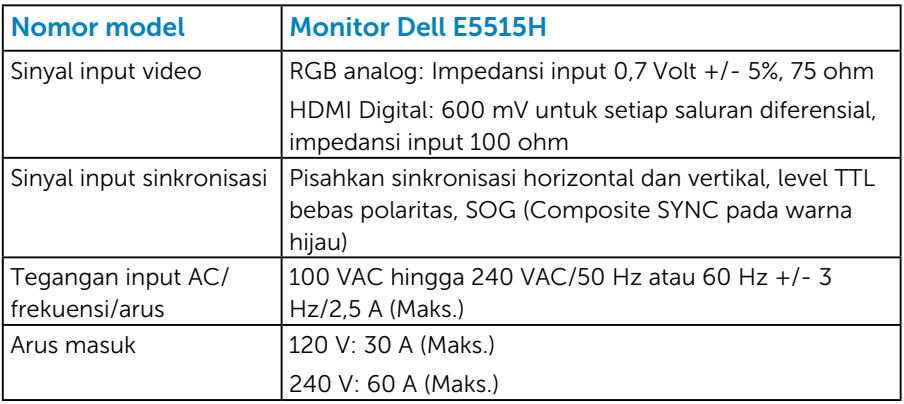

## <span id="page-24-0"></span>*Mode Tampilan Preset*

Tabel berikut berisi mode preset ukuran gambar dan pemusatan yang dijamin Dell:

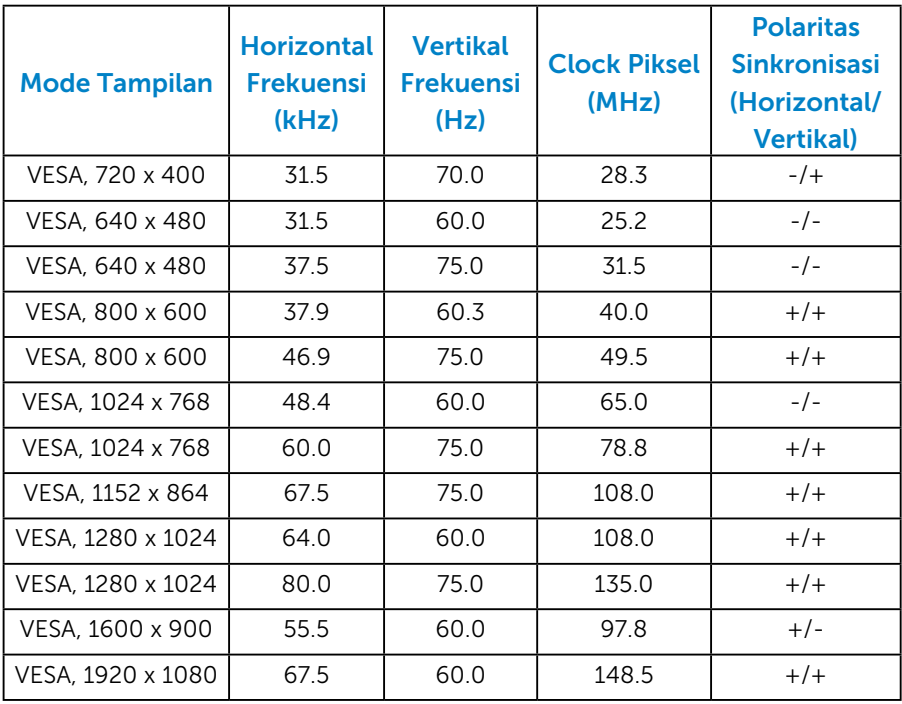

#### <span id="page-25-0"></span>*Karakteristik Fisik*

Tabel berikut berisi karakteristik fisik monitor:

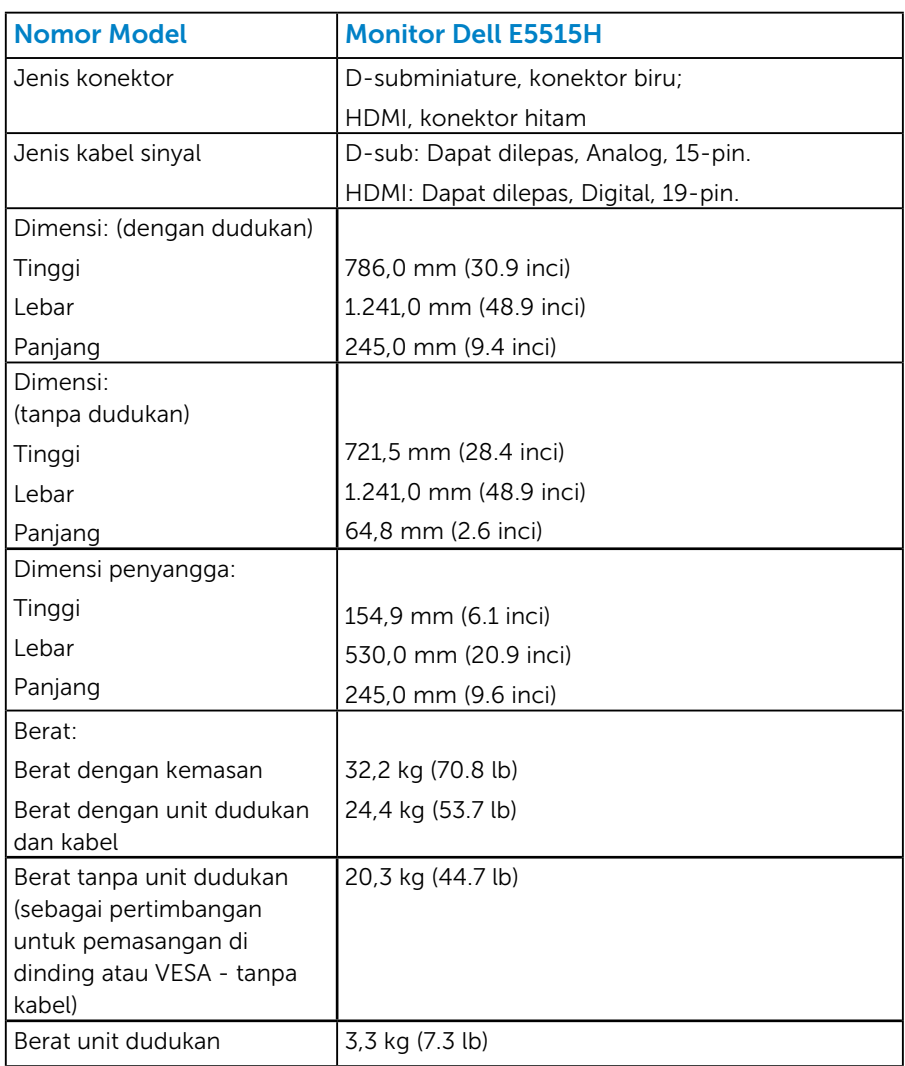

## <span id="page-26-0"></span>*Karakteristik Lingkungan*

Tabel berikut berisi kondisi lingkungan monitor:

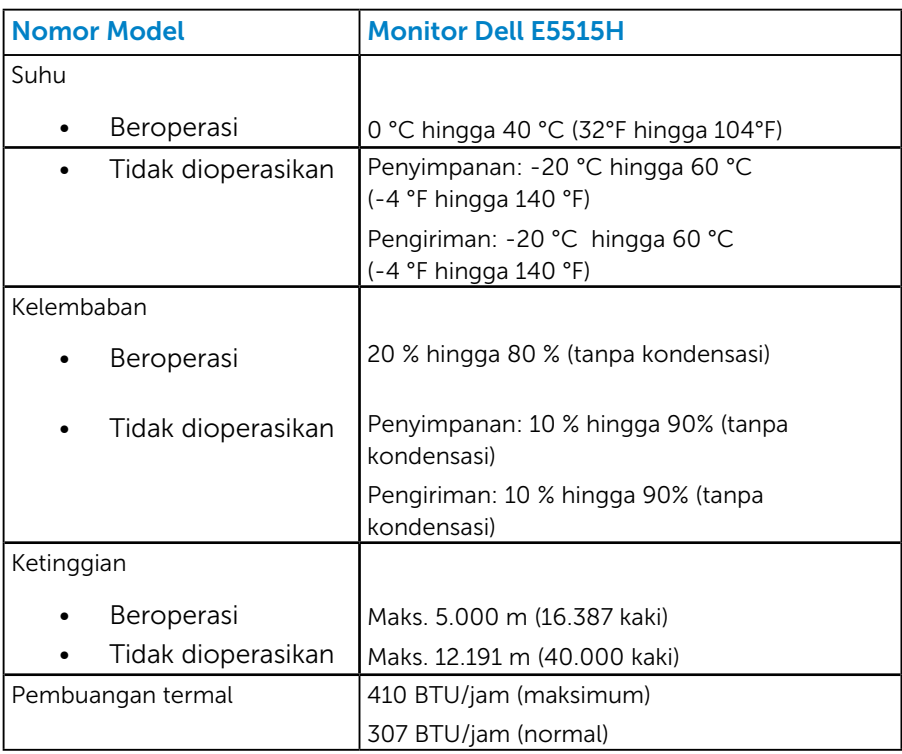

## <span id="page-27-0"></span>Kualitas & Kebijakan Piksel Monitor LCD

Selama proses produksi Monitor LCD, satu piksel atau lebih menjadi tetap dalam kondisi tidak berubah adalah hal yang biasa terjadi. Hasil yang terlihat adalah piksel tetap yang muncul sebagai titik pudar gelap atau terang yang sangat kecil. Bila piksel tetap menyala permanen, hal ini dikenal sebagai "titik terang". Bila piksel tetap hitam, hal ini dikenal sebagai "titik gelap".

Hampir di setiap kasus, piksel tetap ini sulit dilihat dan tidak menurunkan kualitas atau manfaat tampilan. Tampilan dengan 1 hingga 5 piksel tetap dianggap normal dan berada dalam standar kompetitif. Untuk informasi lebih lanjut, kunjungi situs Dukungan Dell di: <http://www.dell.com/support/monitors>.

## Panduan Pemeliharaan

#### *Merawat Monitor*

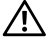

- $\bigwedge$  PERHATIAN: Baca dan ikuti petunjuk keselamatan sebelum membersihkan monitor.
- $\bigwedge$  PERHATIAN: Sebelum membersihkan monitor, lepas kabel daya monitor dari stopkontak.

Untuk praktik terbaik, ikuti petunjuk dalam daftar di bawah ini sewaktu membuka kemasan, membersihkan, atau menangani monitor:

- Untuk membersihkan layar antistatis, lembabkan kain lembut dan bersih dengan air. Jika mungkin, gunakan tisu khusus pembersih layar atau larutan yang cocok untuk lapisan antistatis. Jangan gunakan bensin, thinner, amonia, pembersih yang abrasif, atau udara berkompresi.
- • Gunakan kain hangat yang sedikit dilembabkan untuk membersihkan bagian plastik. Hindari penggunaan deterjen apapun karena deterjen tertentu meninggalkan lapisan putih pada plastik.
- Jika Anda melihat bubuk putih saat mengeluarkan monitor dari kemasan, seka dengan kain. Bubuk putih ini muncul saat pengiriman monitor.
- Tangani monitor dengan hati-hati karena monitor berwarna gelap lebih mudah tergores dan menimbulkan lecet putih daripada monitor berwarna terang.
- • Untuk membantu mempertahankan kualitas gambar monitor, gunakan pelindung layar yang berubah secara dinamis dan matikan monitor saat tidak digunakan.

## <span id="page-28-0"></span>Mengkonfigurasi Monitor

## Memasang Monitor

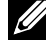

#### **ZA CATATAN: Dudukan tidak terpasang saat monitor dikirim dari** pabrik.

Untuk memasang dudukan monitor:

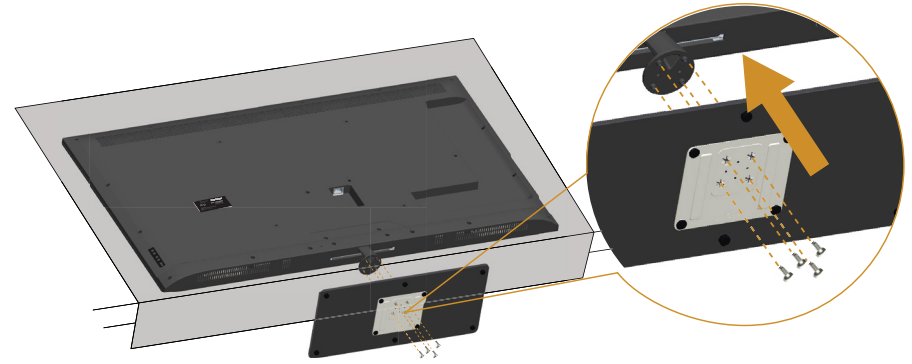

- 1. Letakkan monitor di atas permukaan yang rata.
- 2. Masukkan sekrup ke dudukan.
- 3. Kencangkan sekrup.

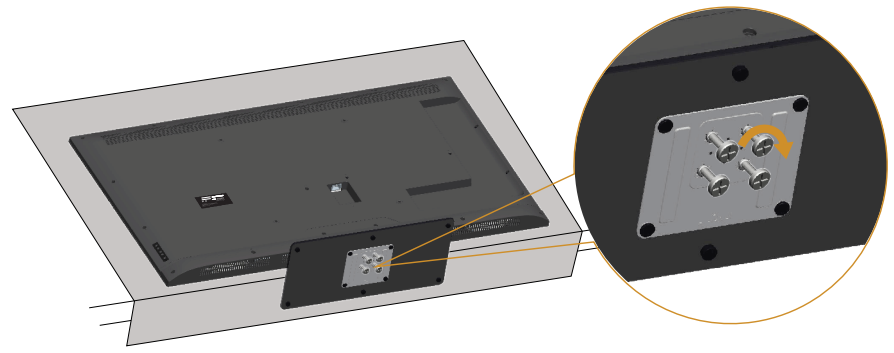

## <span id="page-29-0"></span>Menyambungkan Monitor

#### $\triangle$  PERINGATAN: Sebelum Anda memulai prosedur apapun pada bab ini, ikuti [Petunjuk Keselamatan.](#page-50-0)

Untuk menyambungkan monitor ke komputer:

- 1. Matikan komputer, lalu lepas kabel daya.
- 2. Sambungkan VGA analog biru atau kabel konektor layar HDMI hitam ke port video yang sesuai di bagian belakang komputer. Jangan gunakan kedua kabel pada komputer yang sama. Gunakan kedua kabel hanya bila tersambung ke dua komputer berbeda dengan sistem video yang sesuai.

#### *Menyambungkan Kabel VGA biru*

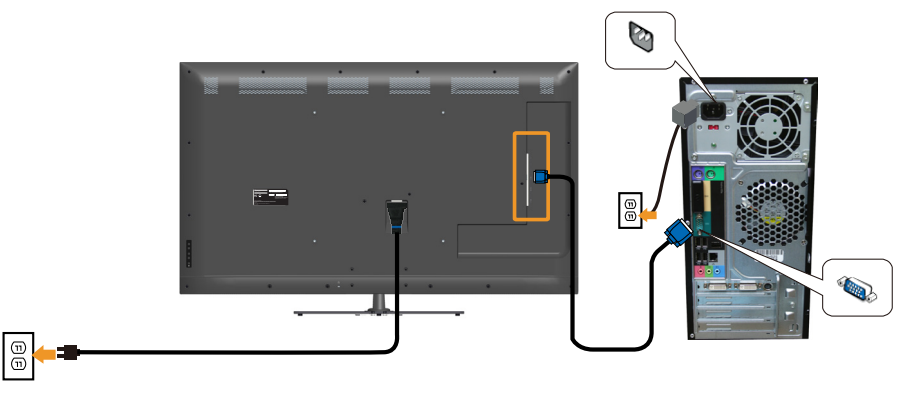

#### *Menyambungkan Kabel HDMI Hitam*

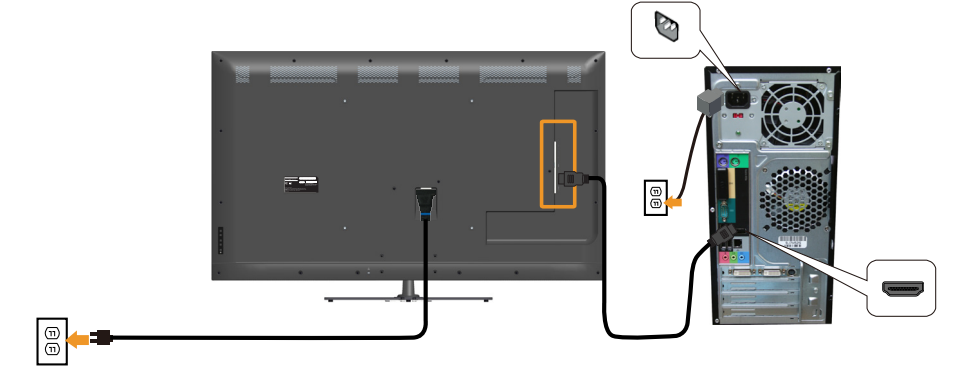

#### *Menyambungkan kabel USB*

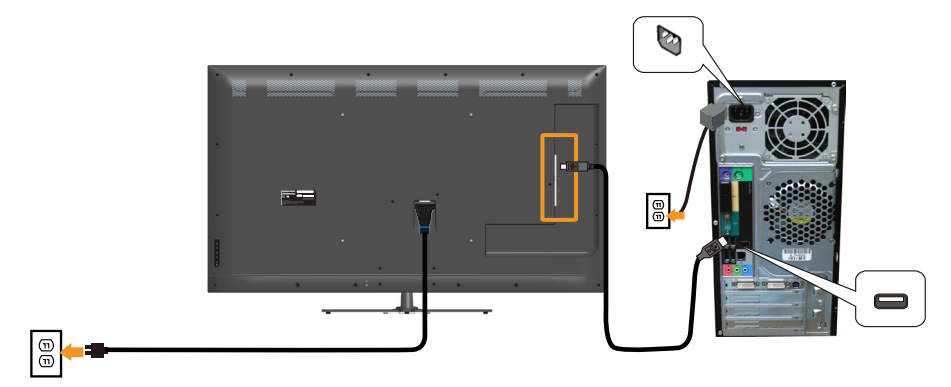

*Menyambungkan Kabel Audio*

 $\boxed{\oplus}$ 

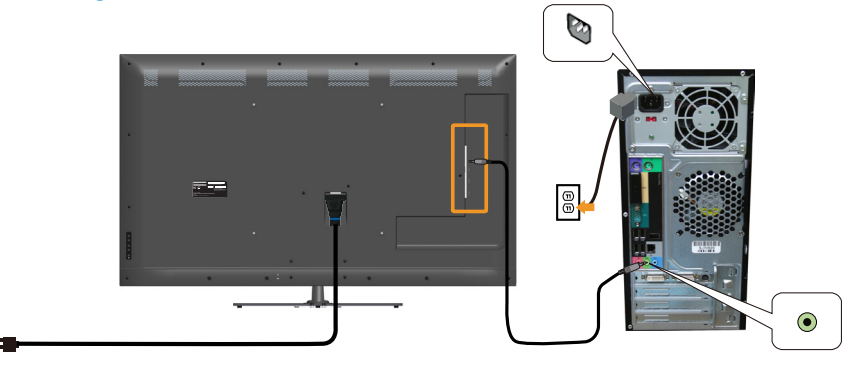

CATATAN: Gambar hanya digunakan sebagai ilustrasi. Tampilan di komputer dapat berbeda.

## <span id="page-31-0"></span>Melepas Dudukan Monitor

CATATAN: Agar layar LCD tidak tergores sewaktu melepas dudukan, pastikan monitor diletakkan pada permukaan yang lembut dan bersih.

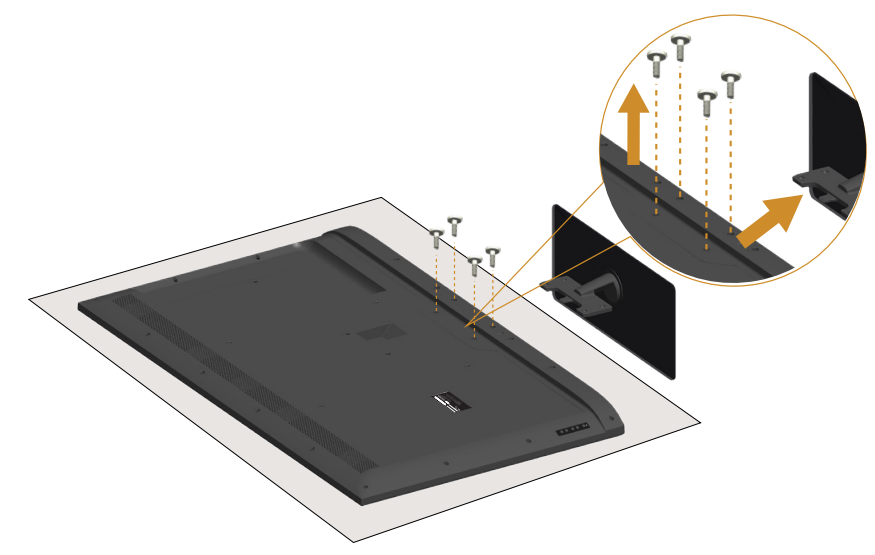

Untuk melepas dudukan:

- 1. Letakkan monitor di atas permukaan yang rata.
- 2. Lepas sekrup yang terpasang di bagian belakang penutup.
- 3. Lepas dudukan dari monitor.

## Pemasangan di Dinding (Opsional)

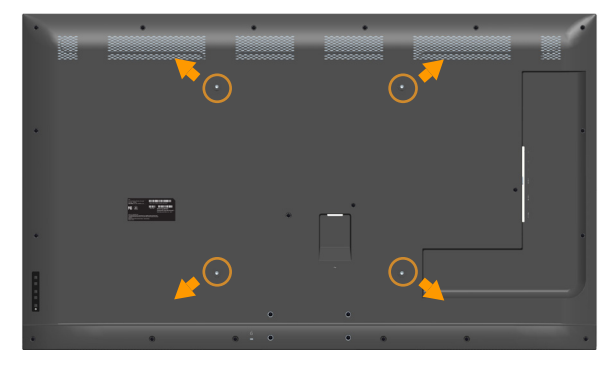

(Dimensi sekrup: M6 x 30 mm).\*

\*Tergantung pada solusi pemasangan, Anda mungkin memerlukan sekrup yang lebih panjang dari 30mm.

Ikuti petunjuk yang diberikan bersama kit pemasangan dudukan yang kompatibel dengan VESA.

- 1. Letakkan panel monitor di atas kain lembut atau bantal pada permukaan meja yang datar dan stabil.
- 2. Lepas dudukan.
- 3. Pasang braket pemasangan dari kit pemasangan dinding ke LCD.
- 4. Pasang LCD di dinding dengan mengikuti petunjuk yang diberikan bersama kit pemasangan di dinding.
- $\mathbb Z$  CATATAN: Hanya untuk digunakan dengan braket dudukan dinding yang termasuk dalam daftar UL dengan kapasitas menahan muatan/ berat minimum 81,2 kg.

## <span id="page-33-1"></span><span id="page-33-0"></span>Mengoperasikan Monitor

## Menghidupkan Monitor

Tekan tombol @ untuk menghidupkan monitor.

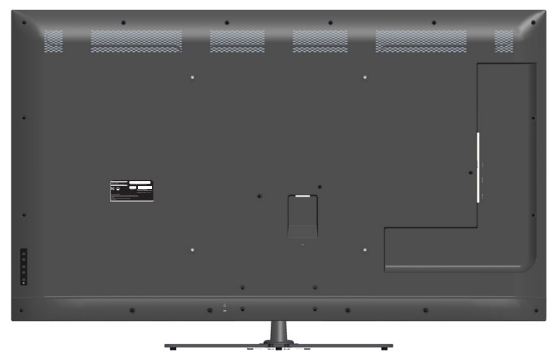

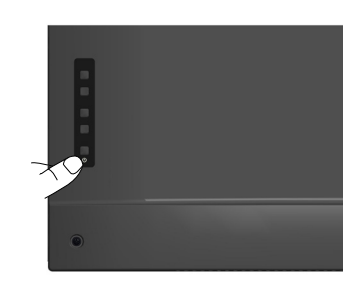

## Menggunakan Fungsi Kontrol

[Tampilan Depan](#page-16-1) di bagian belakang monitor untuk menyesuaikan pengaturan gambar.

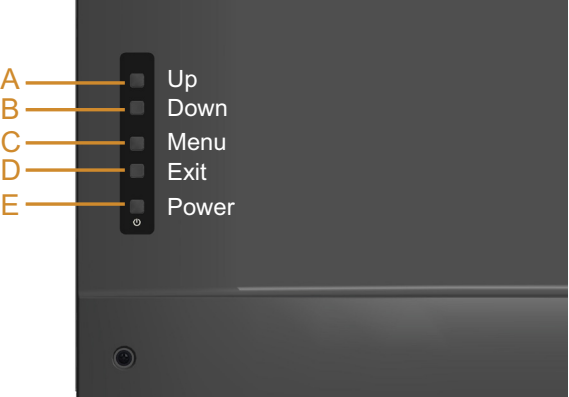

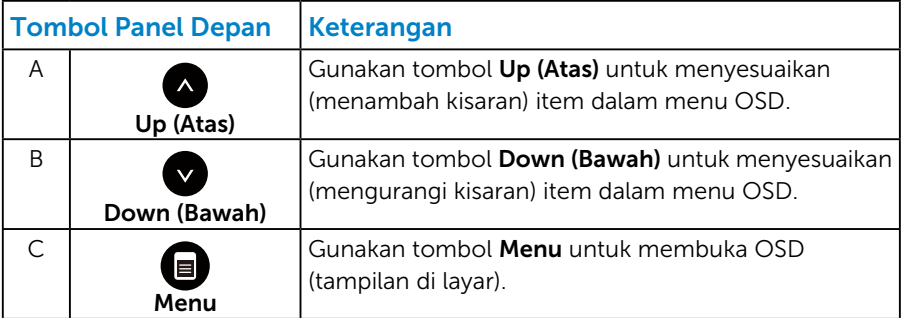

<span id="page-34-0"></span>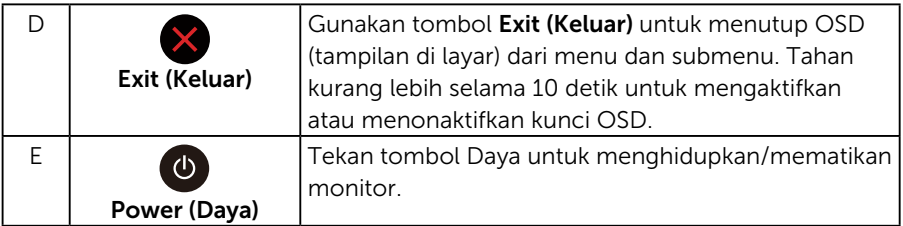

## *Tombol Panel Depan*

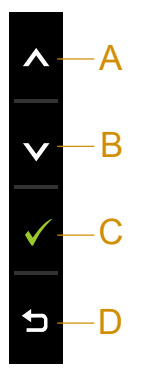

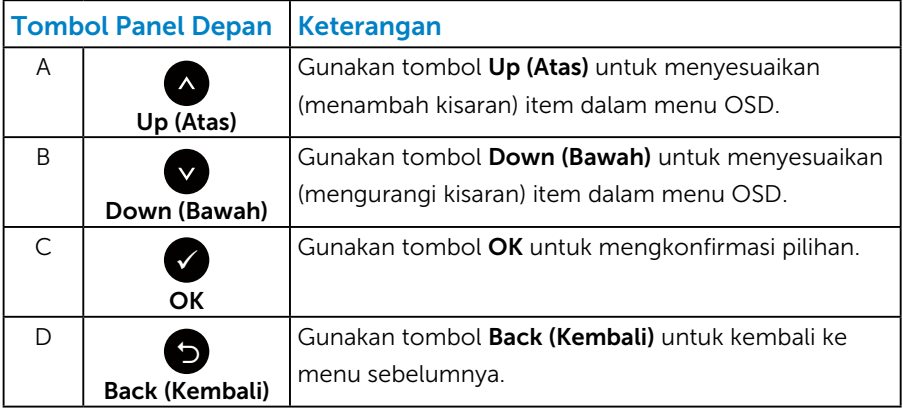

## <span id="page-35-1"></span><span id="page-35-0"></span>Menggunakan Menu OSD (Tampilan di Layar)

#### *Mengakses Sistem Menu*

CATATAN: Jika Anda mengubah pengaturan, lalu melanjutkan ke menu lain atau keluar dari menu OSD, monitor akan menyimpan perubahan tersebut secara otomatis. Perubahan juga akan disimpan jika Anda mengubah pengaturan dan menunggu hingga menu OSD ditutup.

1. Tekan tombol  $\bullet$  untuk membuka menu OSD dan menampilkan menu utama.

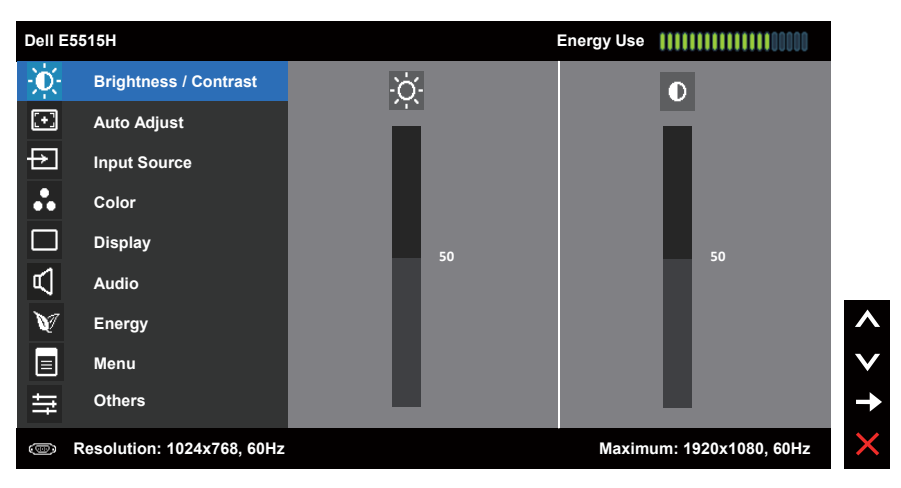

#### Menu Utama

- 2. Tekan tombol dan untuk beralih di antara pilihan dalam Menu. Saat Anda berpindah dari satu ikon ke ikon lainnya, nama pilihan akan disorot.
- 3. Untuk memilih item yang disorot dalam menu, tekan kembali tombol  $\bullet$ .
- 4. Tekan tombol  $\bullet$  dan  $\bullet$  untuk memilih parameter yang diinginkan.
- 5. Tekan tombol  $\bigcirc$  untuk membuka panel geser, lalu gunakan tombol  $\bigcirc$ atau , sesuai indikator pada menu, untuk membuat perubahan.
- 6. Pilih  $\bullet$  untuk kembali ke menu sebelumnya tanpa menerima pengaturan aktif atau @ untuk menerima dan kembali ke menu sebelumnya.
Tabel di bawah ini berisi daftar semua pilihan menu OSD beserta fungsinya.

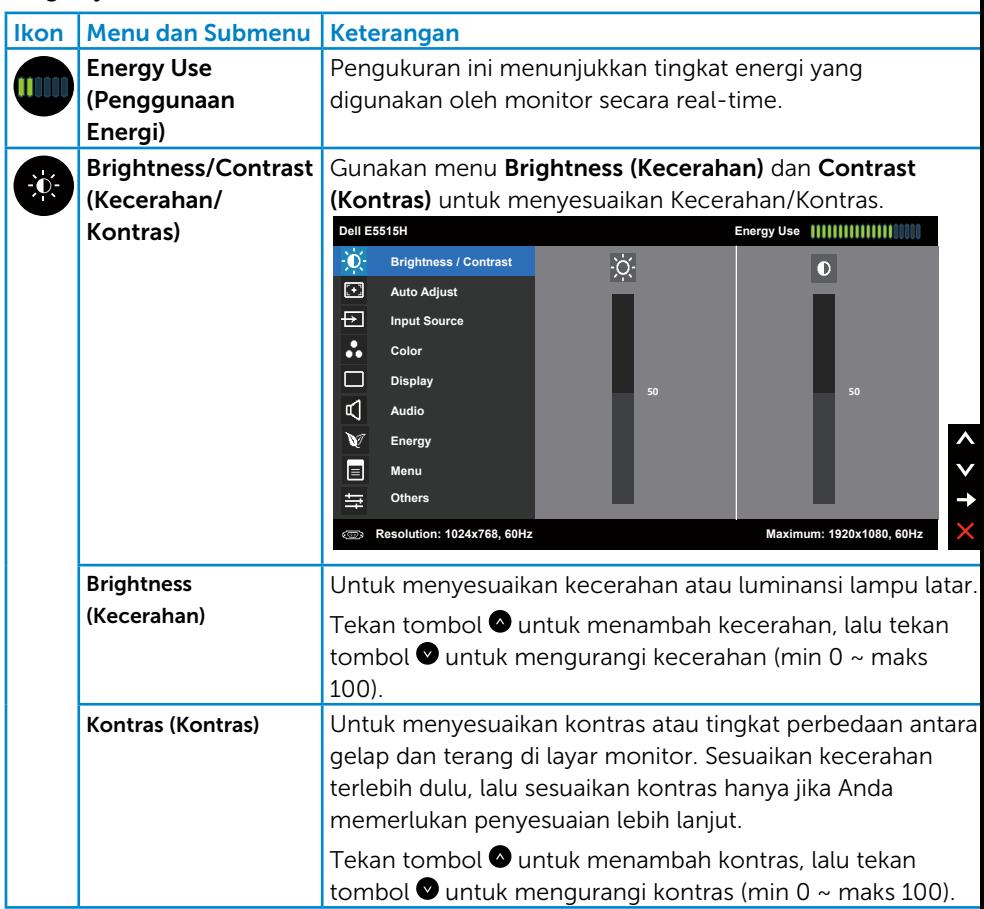

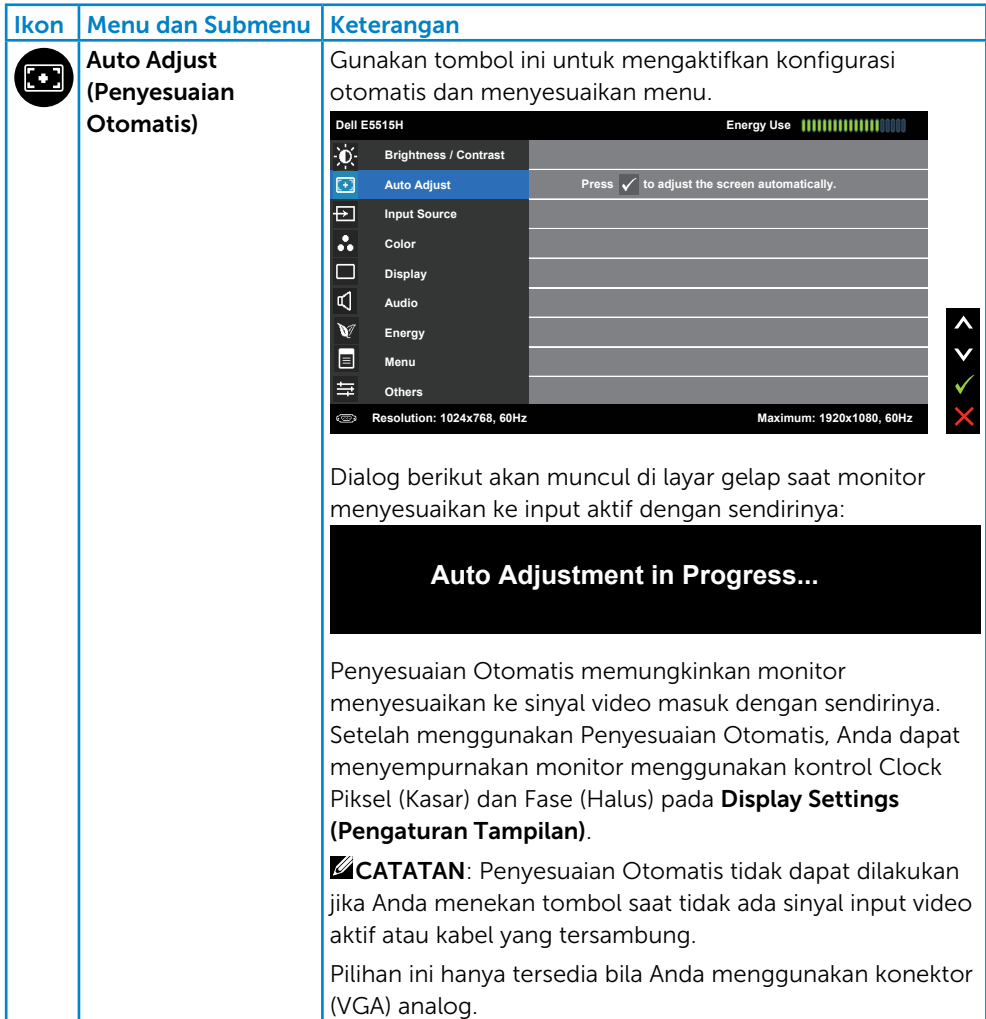

<span id="page-38-0"></span>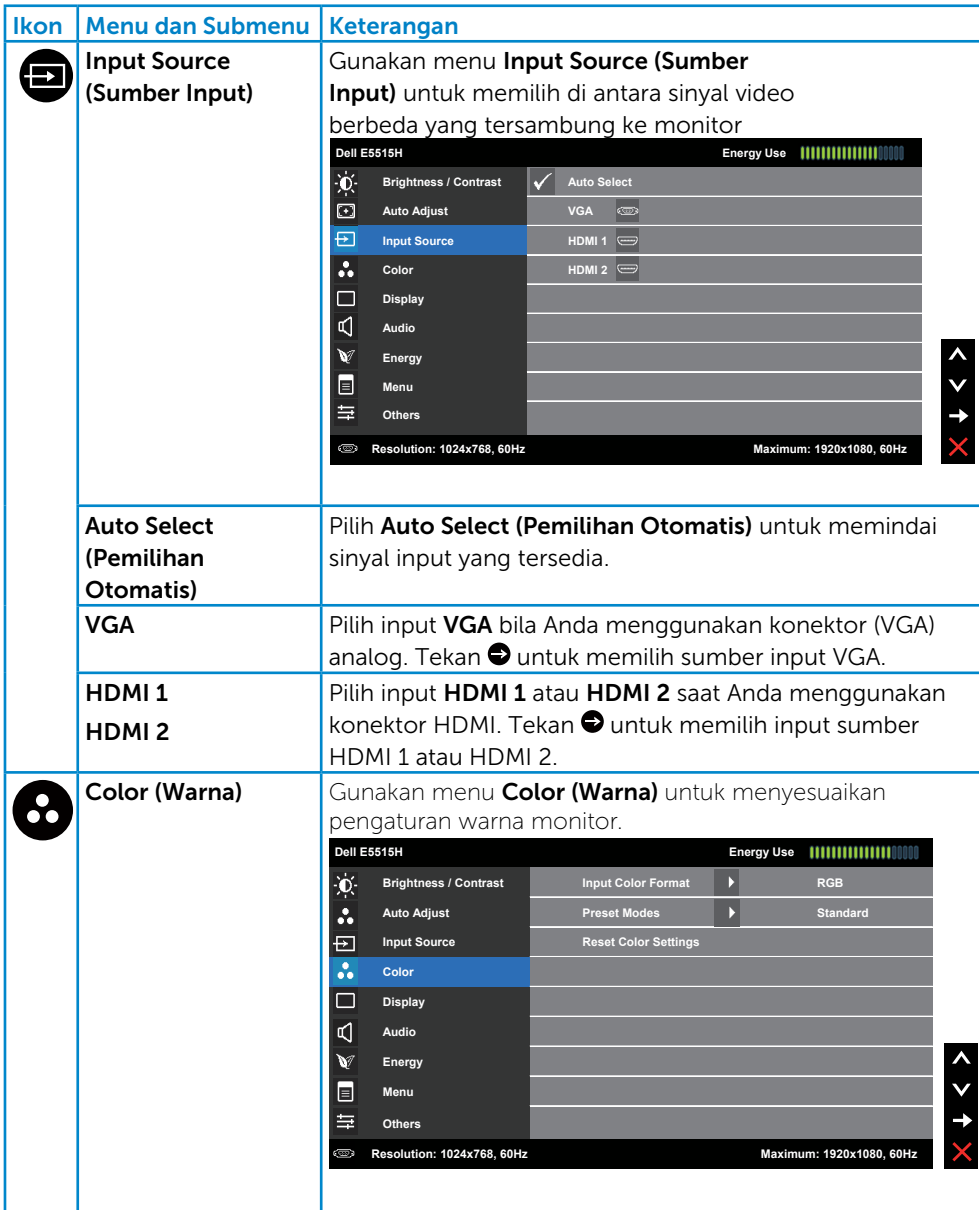

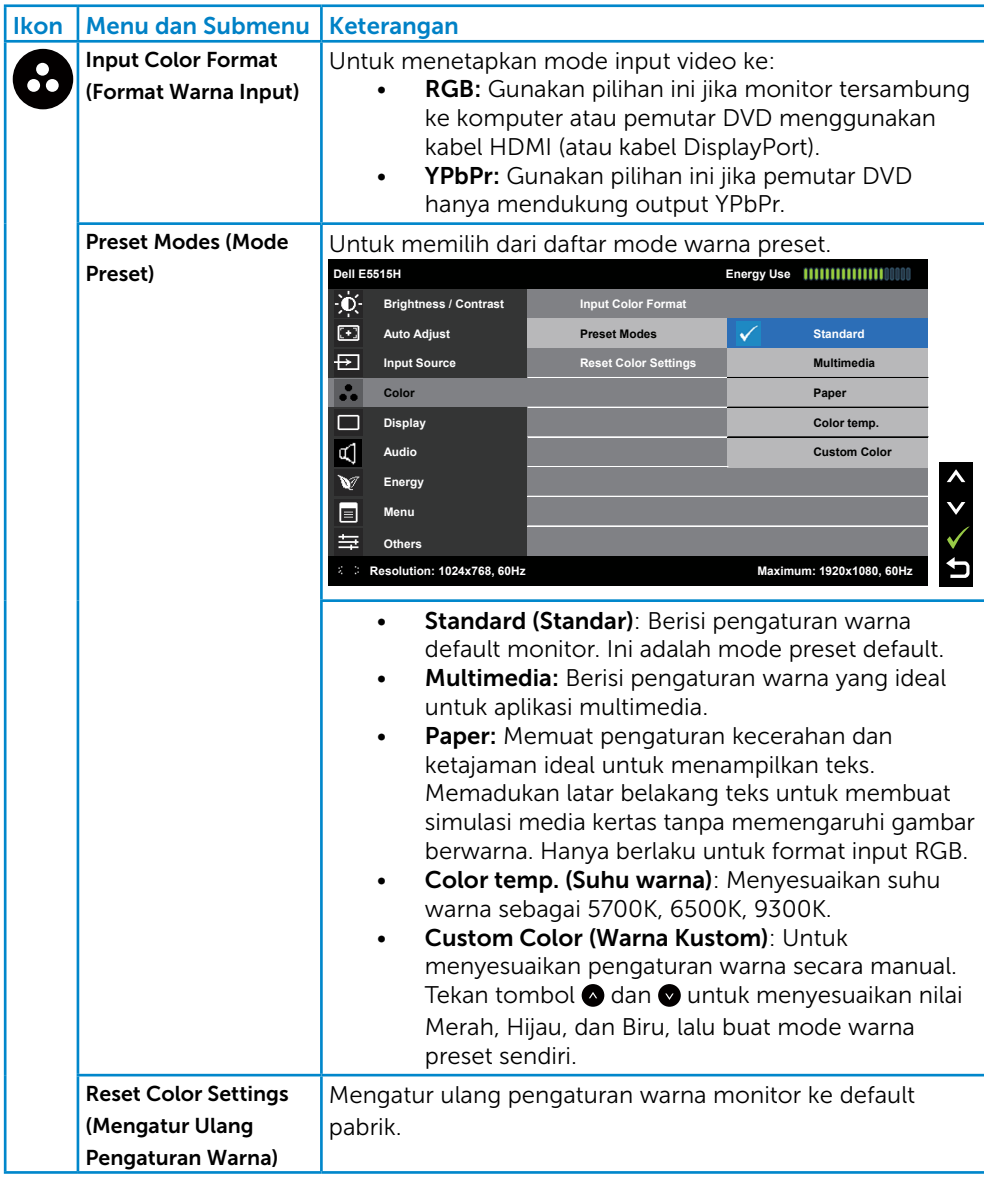

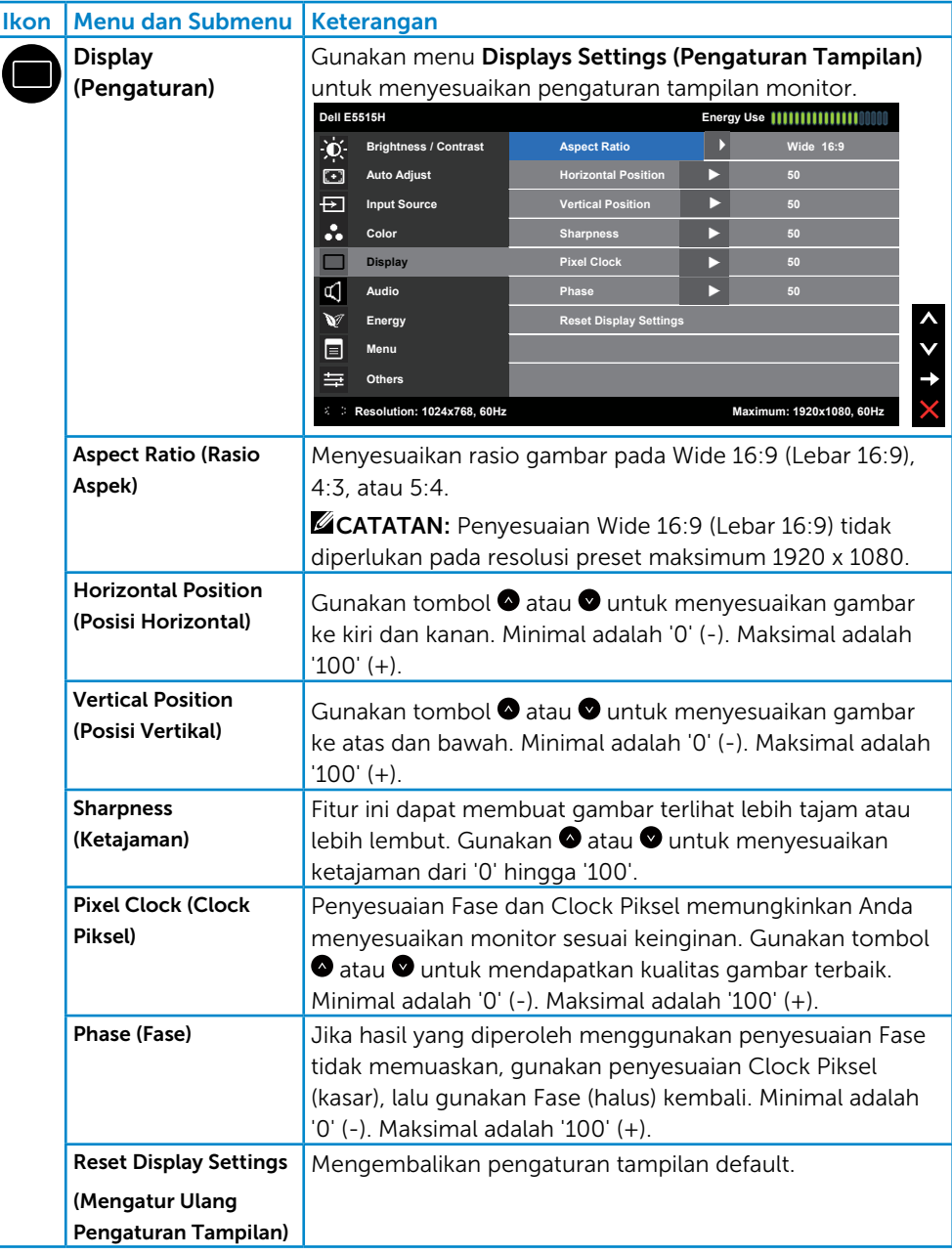

**CATATAN: Horizontal Position (Posisi Horizontal), Vertical Position** (Posisi Vertikal), penyesuaian Pixel Clock (Clock Piksel) dan Phase (Fase) hanya tersedia untuk input VGA.

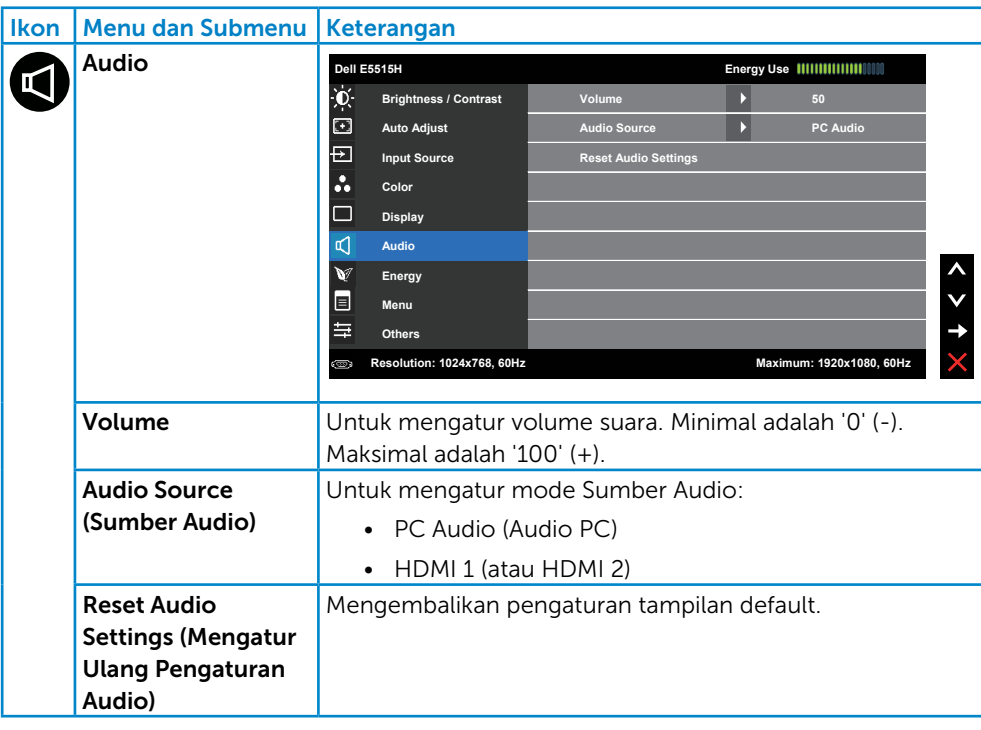

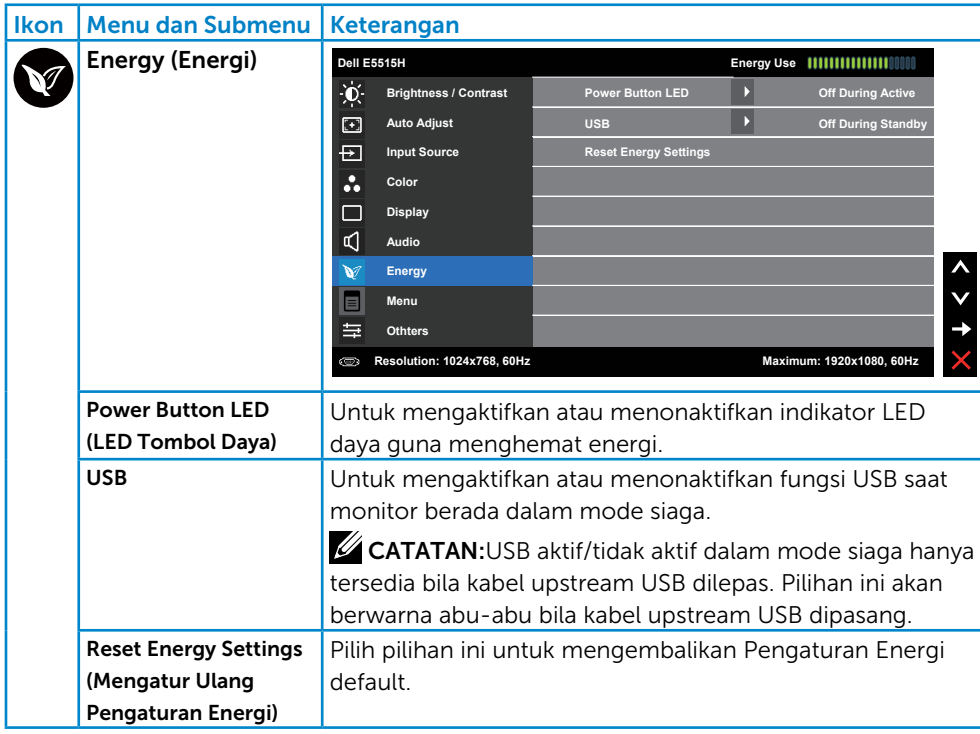

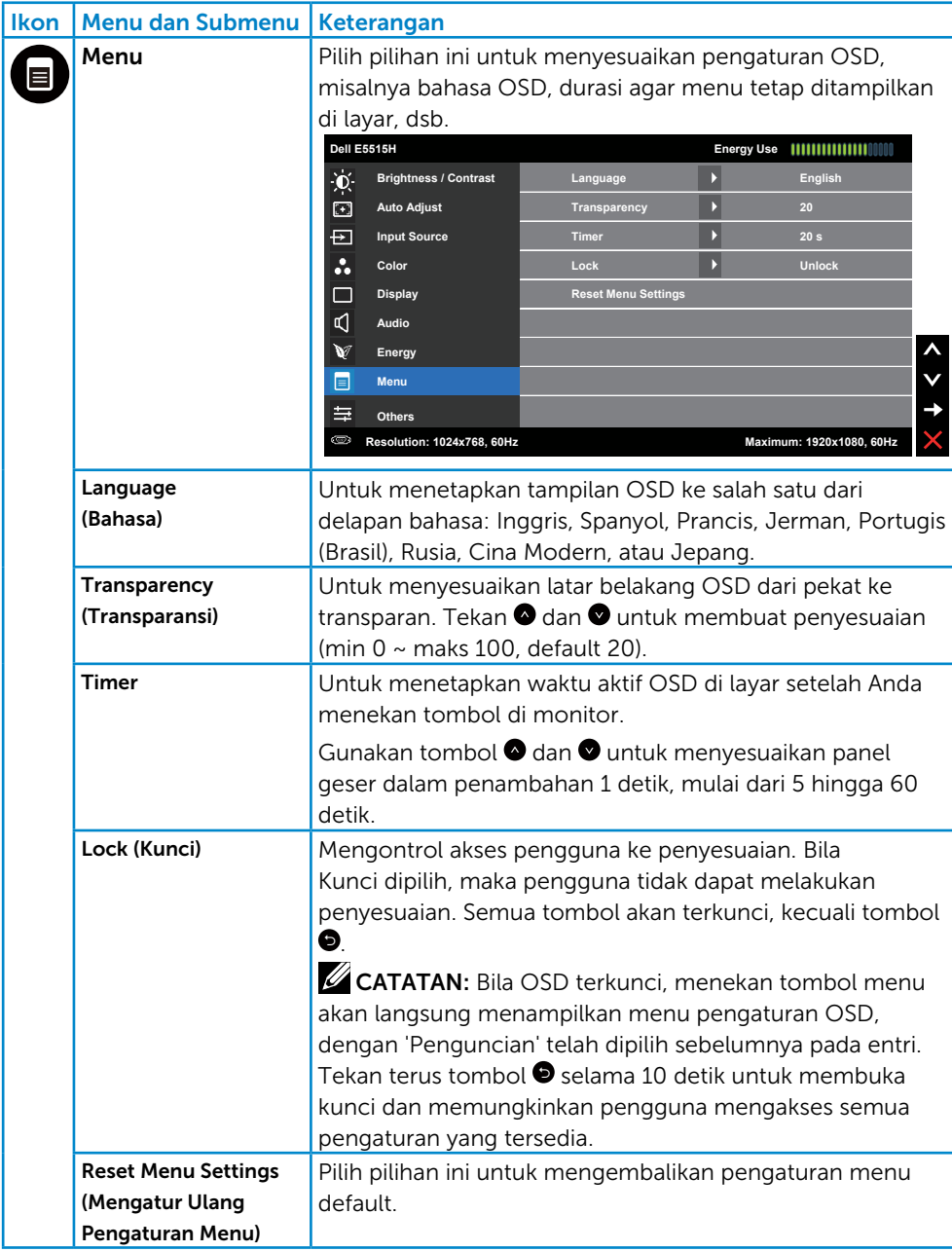

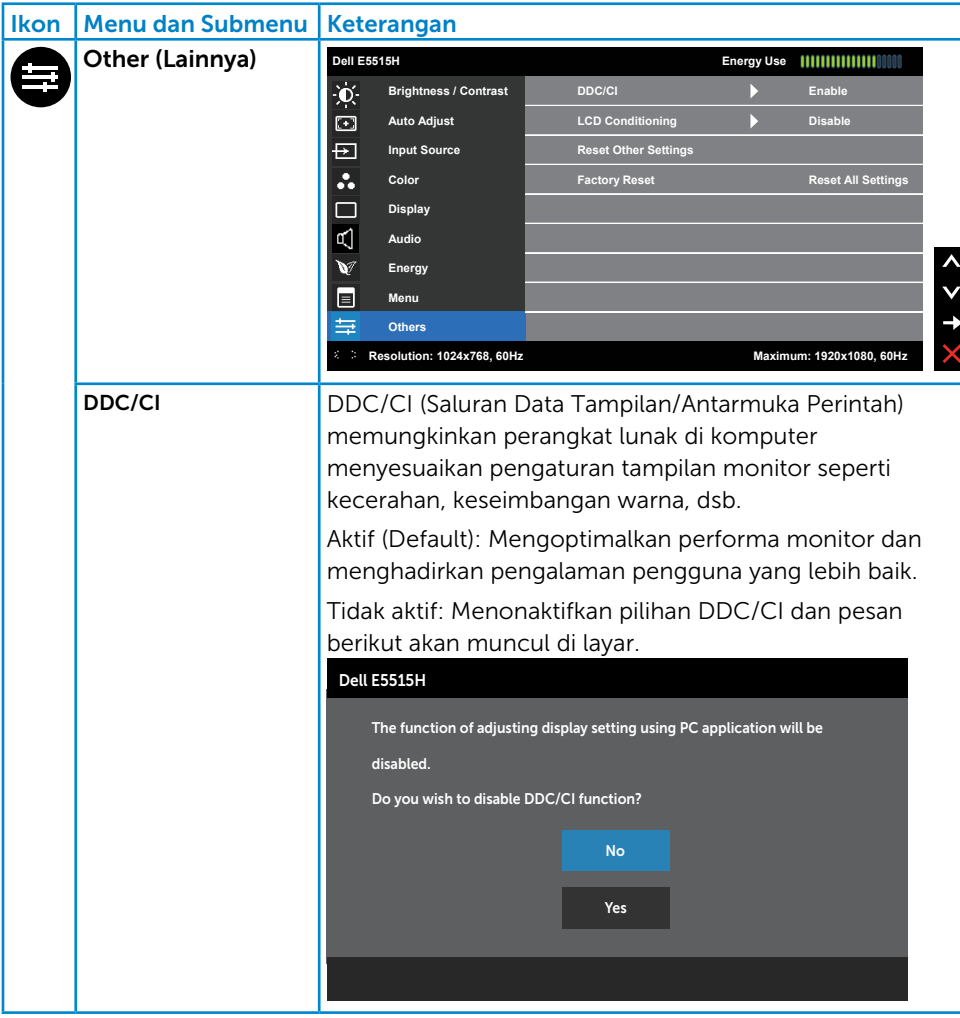

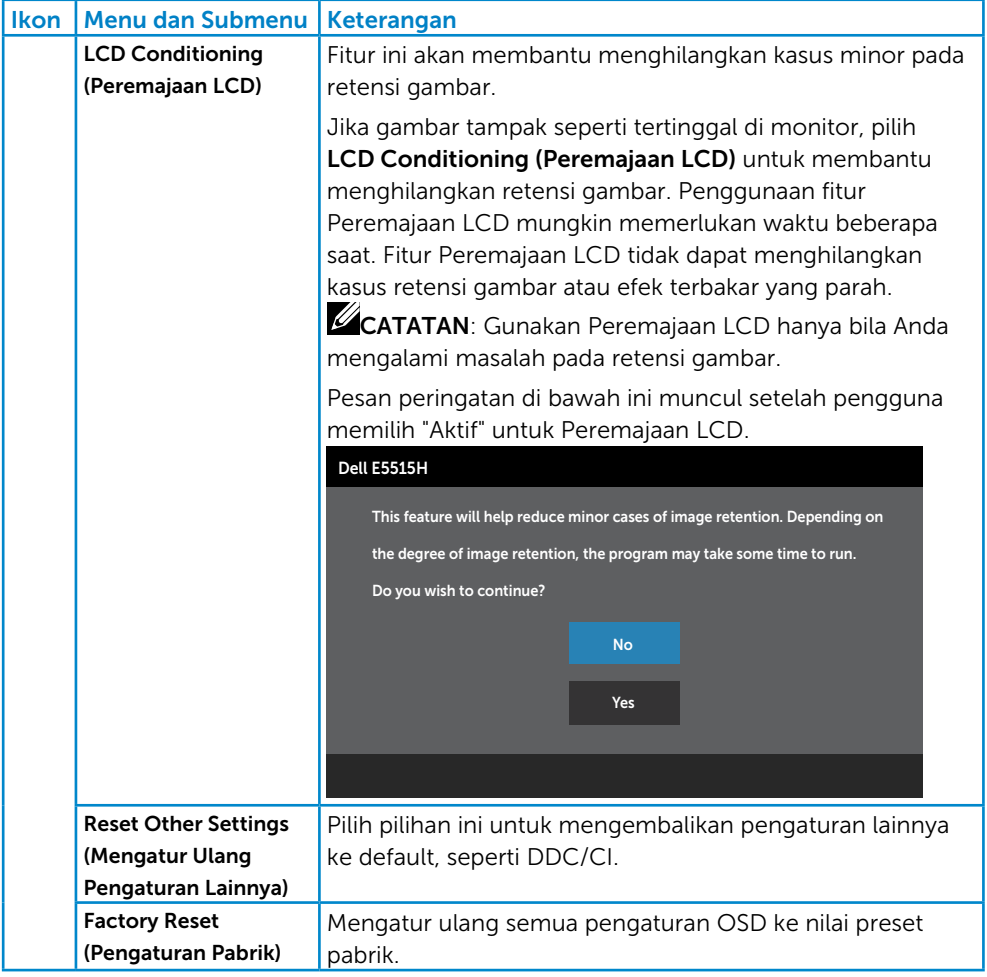

## OSD Warning Messages

Bila monitor tidak mendukung mode resolusi tertentu, Anda akan melihat pesan berikut:

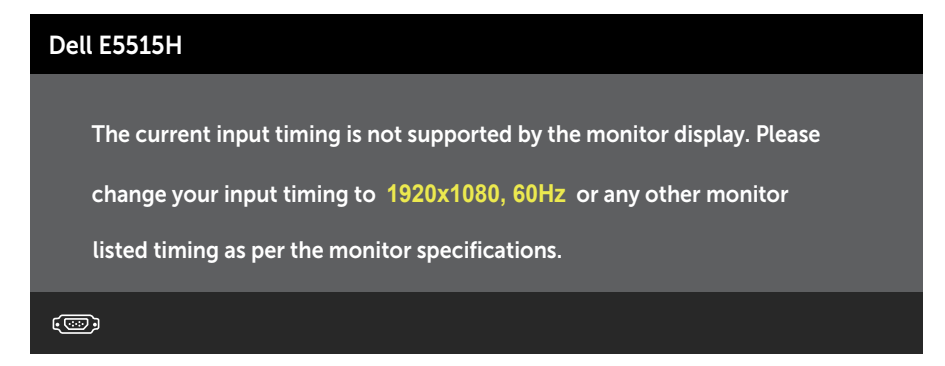

Artinya, monitor tidak dapat disinkronisasikan dengan sinyal yang diterima dari komputer. Lihat [Spesifikasi Monitor](#page-18-0) untuk kisaran frekuensi horizontal dan vertikal yang dapat digunakan monitor ini. Mode yang disarankan adalah 1920 x 1080.

Anda akan melihat pesan berikut sebelum fungsi DDC/CI dinonaktifkan.

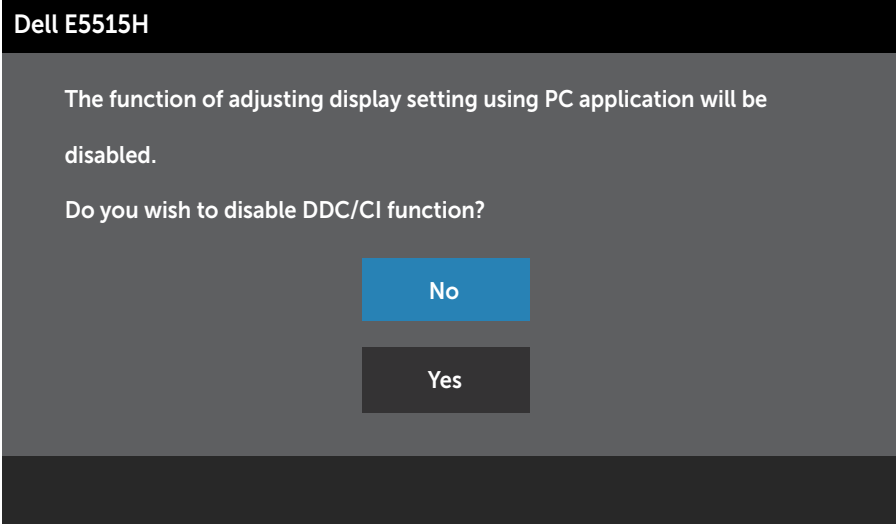

Bila monitor beralih ke mode **Hemat Daya**, pesan berikut akan muncul di layar:

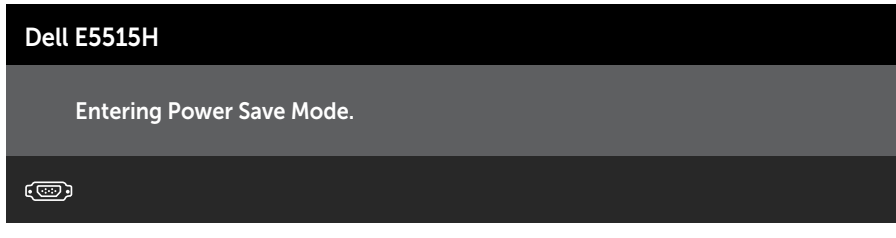

Aktifkan komputer dan monitor untuk mendapatkan akses ke [Menggunakan Menu OSD \(Tampilan di Layar\)](#page-35-0).

Jika Anda menekan tombol selain tombol daya, maka pesan berikut akan muncul, tergantung pada input yang dipilih:

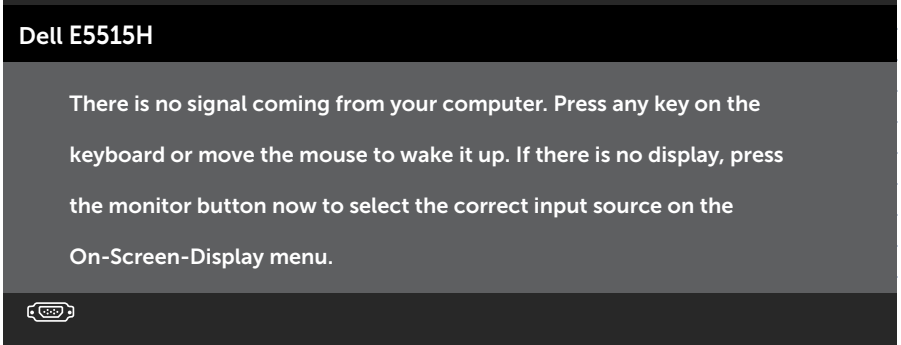

Jika VGA atau kabel HDMI tidak tersambung, maka kotak dialog melayang akan ditampilkan di bawah ini. Monitor akan beralih ke Mode Hemat Daya setelah 5 menit dibiarkan dalam kondisi ini.

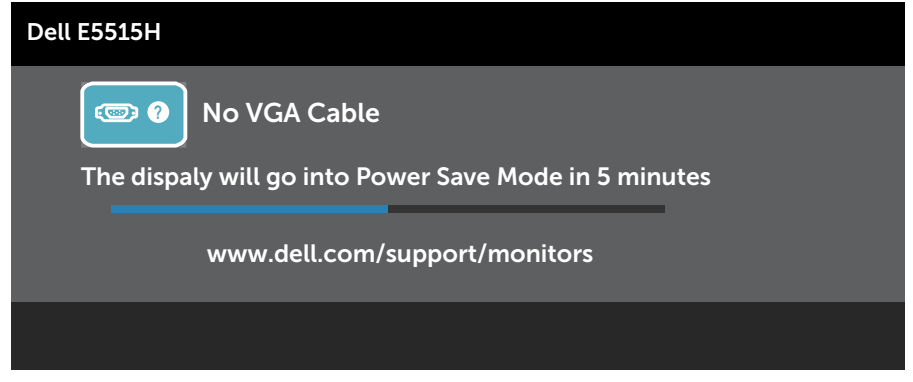

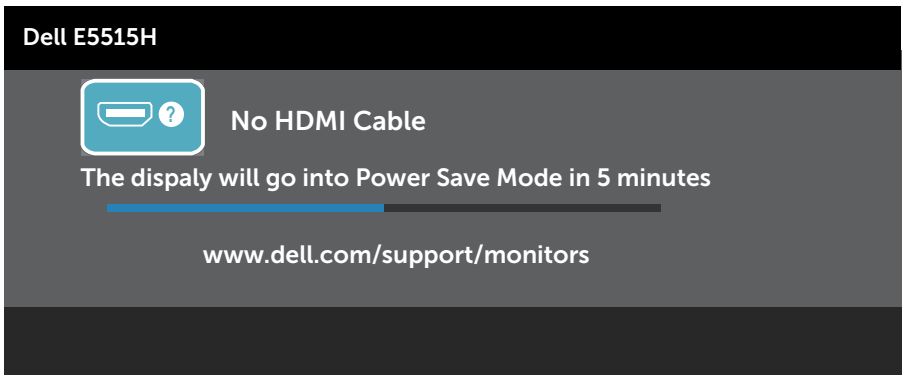

Lihat **Mengatasi Masalah** untuk informasi lebih lanjut.

## Menetapkan Resolusi Maksimum

Untuk menetapkan Resolusi maksimum pada monitor:

#### Windows 7, Windows 8/Windows 8.1:

- 1. Hanya untuk Windows 8/Windows 8.1, pilih ubin Desktop untuk beralih ke desktop klasik.
- 2. Klik kanan desktop, lalu klik Resolusi Layar.
- 3. Klik daftar dropdown pada resolusi layar, lalu pilih 1920 x 1080.
- 4. Klik OK

#### Windows 10:

- 1. Klik kanan desktop, lalu klik Display settings (Pengaturan tampilan).
- 2. Klik Advanced display settings (Pengaturan tampilan lanjutan).
- 3. Klik daftar dropdown Resoultion (Resolusi), lalu pilih 1920 x 1080.
- 4. Klik Apply (Terapkan).

Jika pilihan 1920x 1080 tidak ditampilkan, Anda mungkin harus mengupdate driver grafis. Tergantung pada komputer, selesaikan salah satu prosedur berikut:

Jika Anda memiliki desktop atau laptop merk Dell:

• Kunjungi www.dell.com/support, masukkan tag servis, lalu download driver terkini untuk kartu grafis Anda.

Jika Anda menggunakan komputer selain Dell (laptop maupun desktop):

- Kunjungi situs dukungan komputer Anda, lalu unduh driver grafis terbaru.
- Kunjungi situs dukungan komputer Anda, lalu unduh driver grafis terbaru.

## Mengatasi Masalah

#### $\hat{P}$  PERINGATAN: Sebelum Anda memulai prosedur apapun pada bab ini, ikuti Petunjuk Keselamatan

## Uji Mandiri

Monitor ini dilengkapi fitur uji mandiri yang memungkinkan Anda memeriksa apakah monitor berfungsi dengan baik. Jika monitor dan komputer telah tersambung dengan benar namun layar monitor tetap gelap, jalankan uji mandiri monitor dengan melakukan langkah-langkah berikut:

- 1. Matikan komputer dan monitor.
- 2. Lepas kabel video dari bagian belakang komputer. Untuk memastikan pengoperasian Uji Mandiri yang benar, lepas kabel Digital (konektor hitam), Analog (konektor biru) dari bagian belakang komputer.
- 3. Hidupkan monitor.

Kotak dialog mengambang akan muncul di layar (dari latar belakang gelap) jika monitor tidak dapat mendeteksi sinyal video dan berfungsi dengan benar. Sewaktu berada dalam mode uji mandiri, LED daya tetap berwarna putih. Selain itu, tergantung pada input yang dipilih, salah satu dialog yang ditampilkan di bawah ini akan terus bergulir di layar.

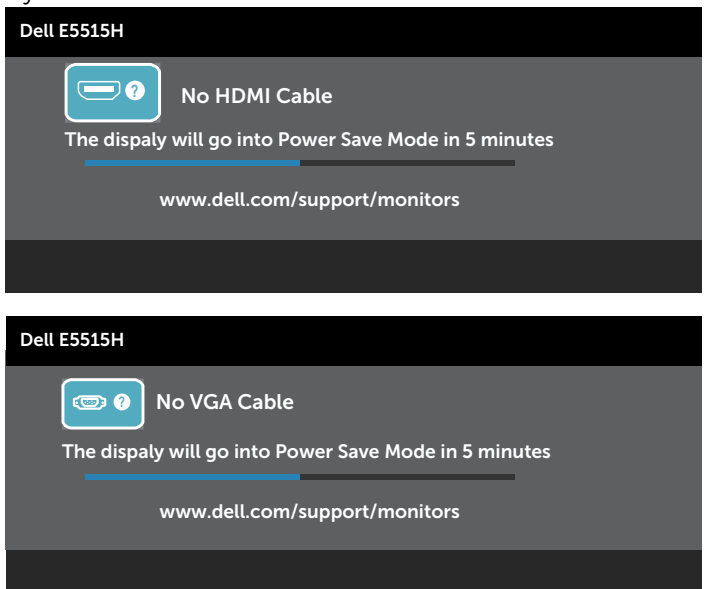

- 4. Kotak ini juga akan muncul selama pengoperasian sistem normal, jika sambungan kabel video terlepas atau rusak. Monitor akan beralih ke Mode Hemat Daya setelah 5 menit dibiarkan dalam kondisi ini.
- 5. Matikan monitor, sambungkan kembali kabel video, lalu hidupkan komputer dan monitor.

Jika layar monitor tetap gelap setelah Anda menjalankan prosedur sebelumnya, periksa pengontrol video dan komputer karena monitor berfungsi dengan baik.

**CATATAN**: Pemeriksaan fitur uji mandiri tidak tersedia untuk mode video S-Video, Komposit, dan Komponen.

## Diagnosis Internal

Monitor ini dilengkapi program diagnosis internal yang dapat membantu Anda menentukan apakah ketidaknormalan layar yang dialami adalah masalah bawaan pada monitor, atau pada komputer maupun kartu video.

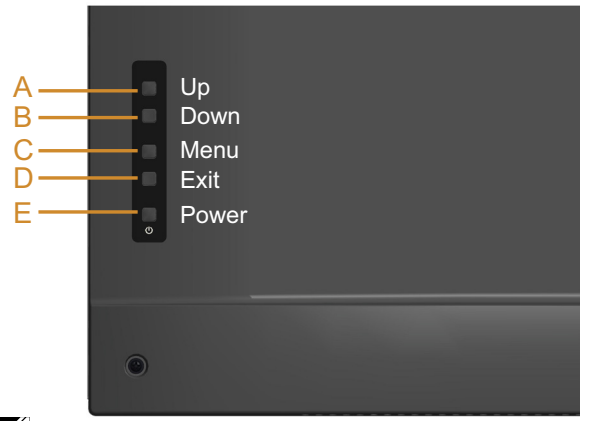

 $\mathbb Z$  CATATAN: Anda hanya dapat menjalankan diagnosis internal bila kabel video dilepas dan monitor berada dalam mode uji mandiri.

Untuk menjalankan diagnosis internal:

- 1. Pastikan layar bersih (tidak ada partikel debu pada permukaan layar).
- 2. Lepas kabel video dari bagian belakang komputer maupun monitor. Monitor akan beralih ke mode uji mandiri.
- 3. Tekan terus Tombol A dan Tombol D pada penutup belakang secara bersamaan selama 2 detik. Layar abu-abu muncul.
- 4. Periksa ketidaknormalan pada layar secara menyeluruh.
- 5. Tekan kembali Tombol D di bagian belakang penutup. Warna layar berubah menjadi merah.
- 6. Periksa ketidaknormalan pada layar.
- 7. Ulangi langkah 5 dan 6 untuk memeriksa tampilan di layar hijau, biru, hitam, dan putih.

Pengujian akan selesai bila layar putih muncul. Untuk keluar, tekan kembali Tombol D.

Jika Anda tidak mendeteksi ketidaknormalan apa pun pada layar setelah menggunakan program diagnosis internal, berarti monitor berfungsi baik. Periksa kartu video dan komputer.

## Masalah Umum

Tabel berikut berisi informasi umum tentang masalah monitor yang biasa terjadi dan mungkin Anda alami beserta kemungkinan solusinya.

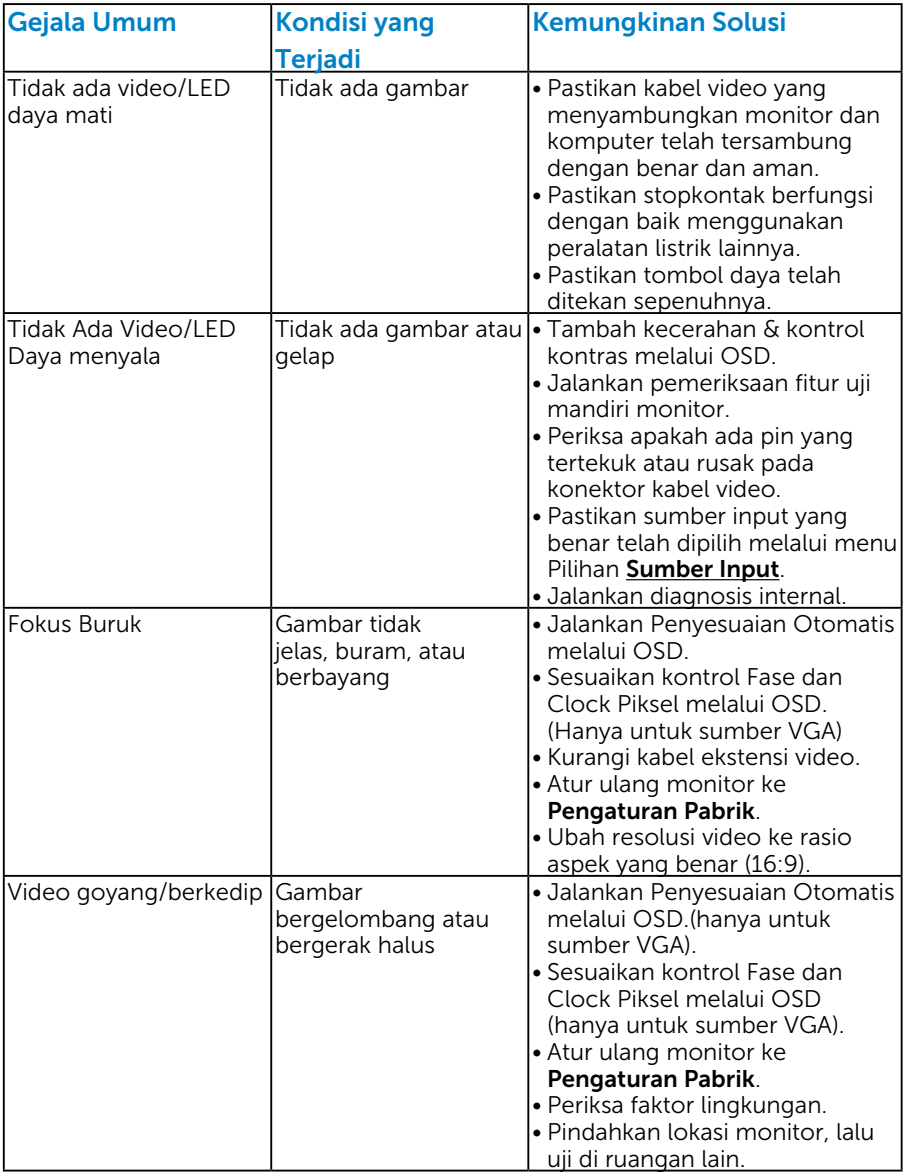

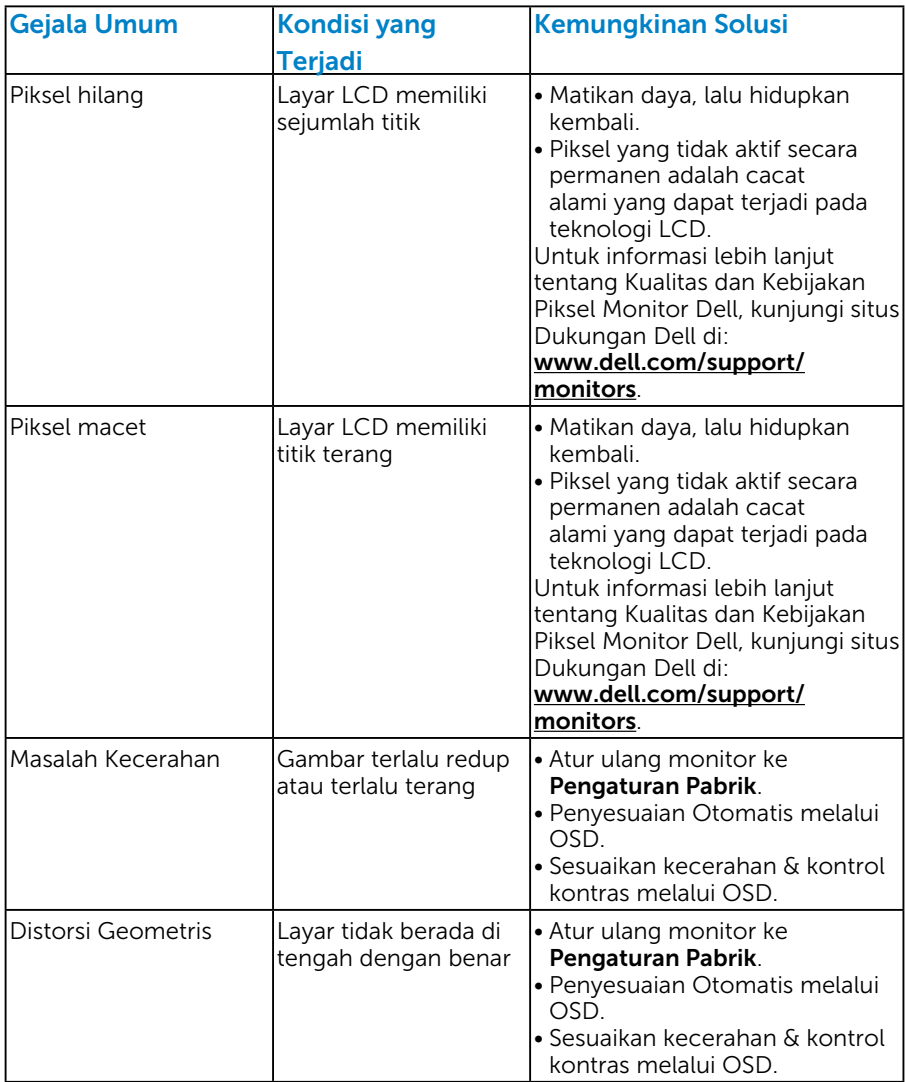

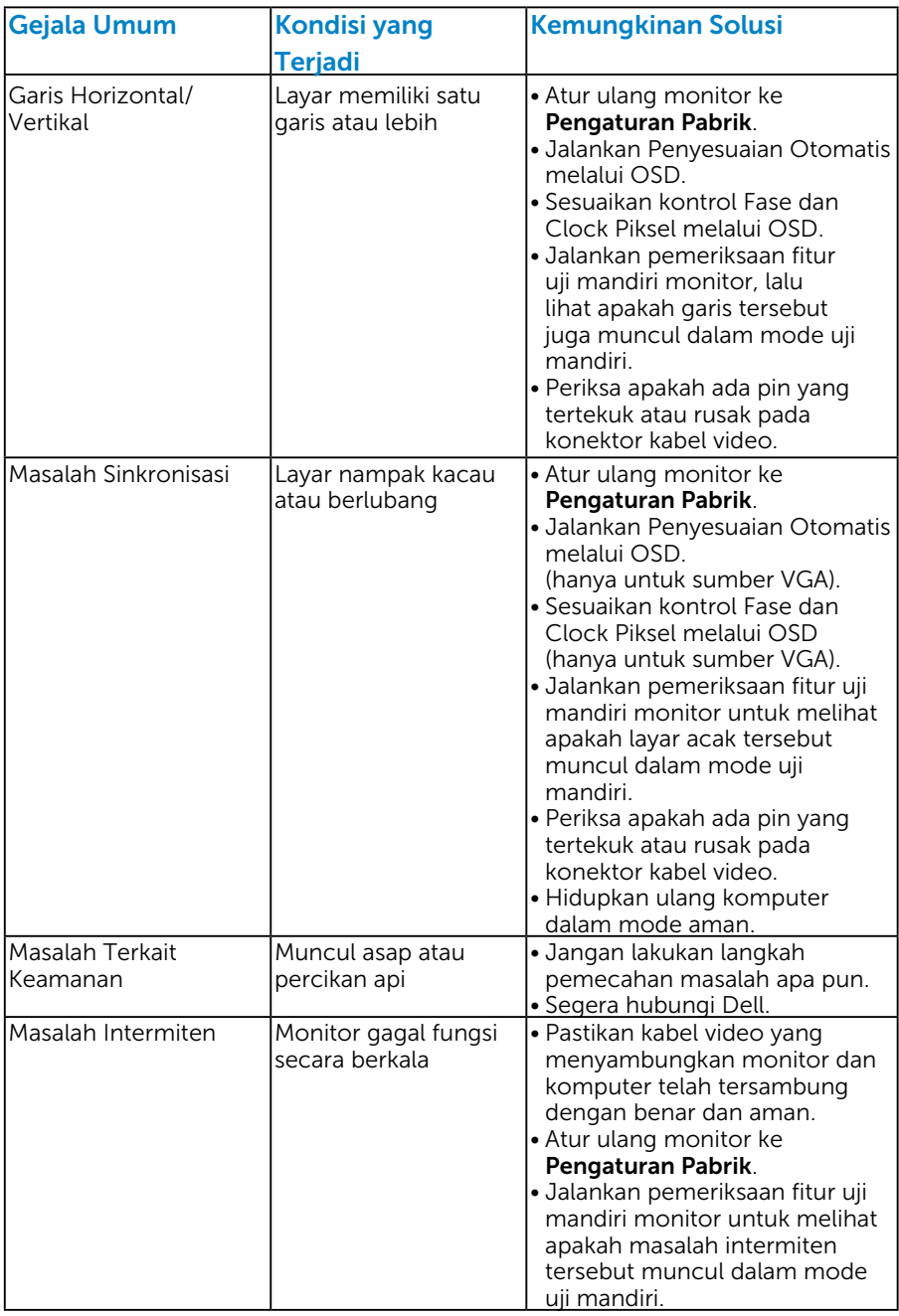

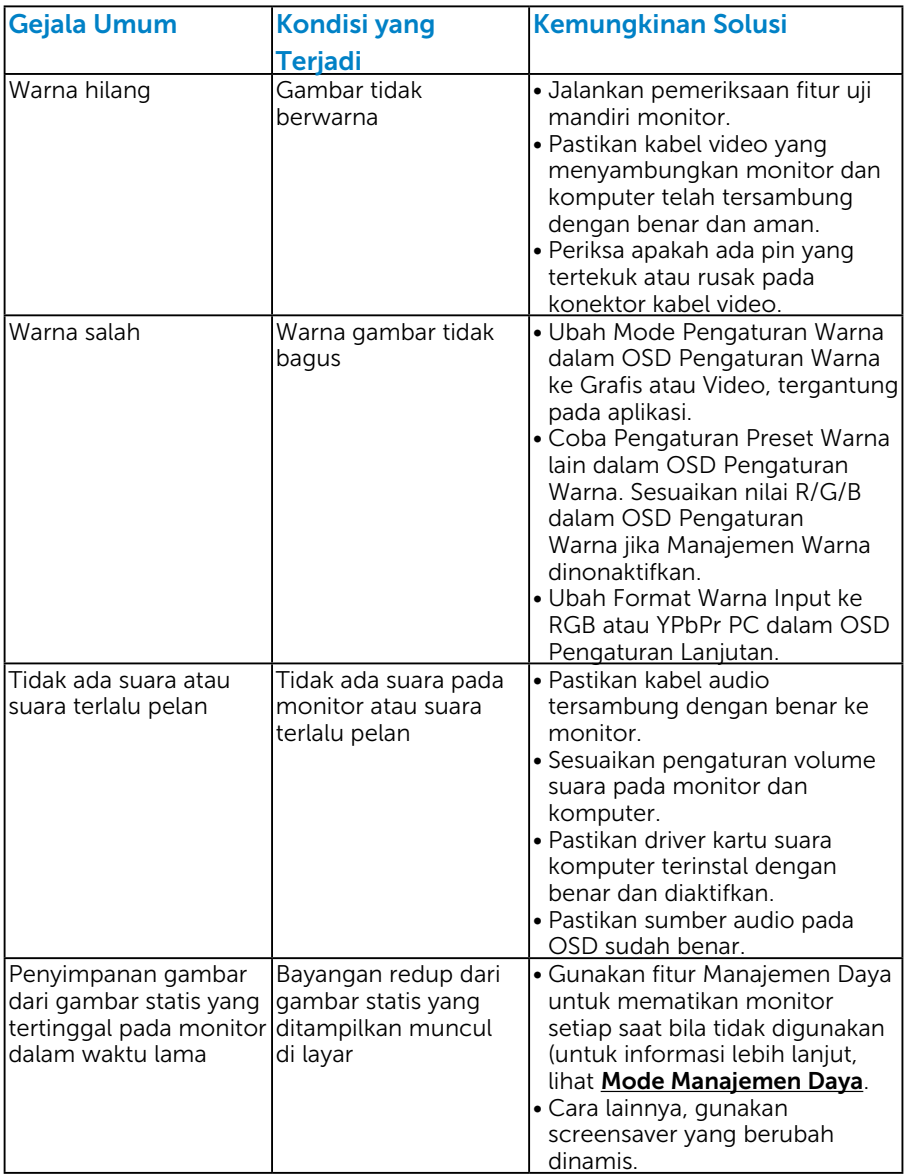

CATATAN: Jika menggunakan 'HDMI', maka penyesuaian posisi tidak tersedia.

## Masalah Khusus Produk

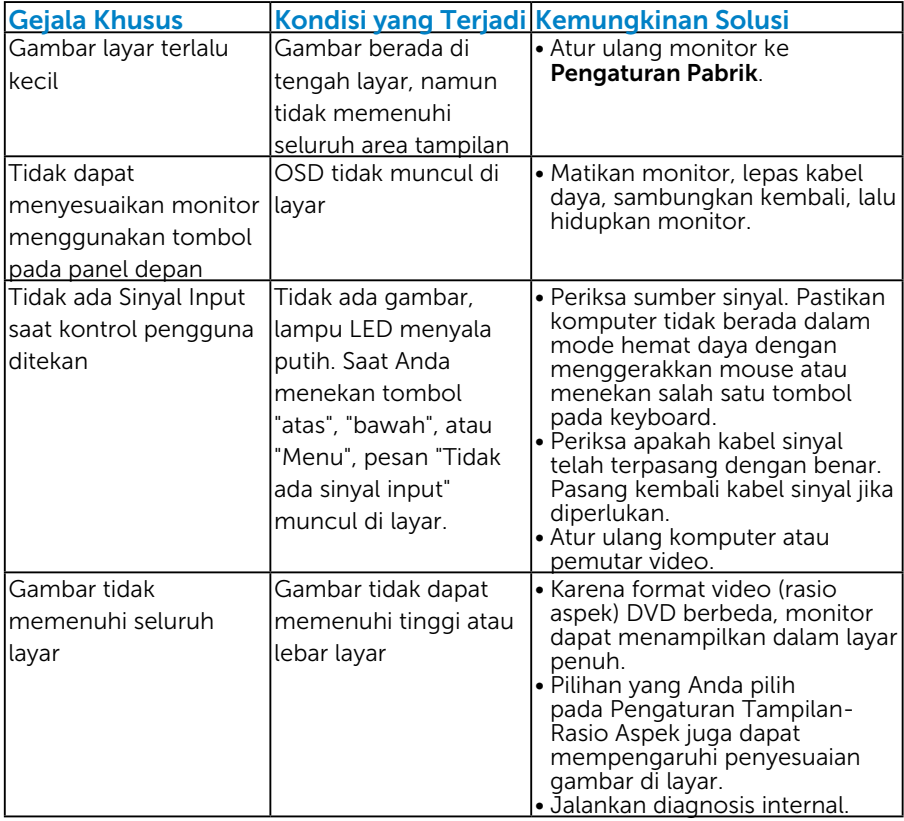

CATATAN: Jika memilih mode HDMI, maka fungsi Penyesuaian Otomatis tidak tersedia.

# Lampiran

## PERINGATAN: Petunjuk Keselamatan

 $\triangle$ PERINGATAN: Penggunaan kontrol, penyesuaian, atau prosedur selain yang ditetapkan dalam dokumen ini dapat mengakibatkan terjadinya sengatan listrik, bahaya listrik, dan/atau bahaya mekanis.

Untuk informasi tentang petunjuk keselamatan, baca *Panduan Informasi Produk*.

## Informasi FCC (Hanya untuk AS) dan Informasi Peraturan Lainnya

Untuk informasi tentang FCC dan informasi peraturan lainnya, kunjungi situs Web kepatuhan hukum yang terdapat di [www.dell.com\regulatory\\_](http://www.dell.com\regulatory_compliance) [compliance.](http://www.dell.com\regulatory_compliance)

Perangkat ini telah sesuai dengan Peraturan FCC Bab 15. Pengoperasian akan memenuhi dua kondisi berikut:

- (1) perangkat ini tidak dapat menimbulkan interferensi berbahaya
- (2) perangkat ini harus menerima interferensi yang ditangkap, termasuk interferensi yang dapat mengakibatkan pengoperasian yang tidak diinginkan

## Menghubungi Dell

Untuk pelanggan di Amerika Serikat, hubungi 800-WWW-DELL (800- 999-3355).

**ZATATAN:** Jika Anda tidak memiliki sambungan Internet aktif, informasi kontak dapat ditemukan pada faktur pembelian, slip kemasan, tagihan, atau katalog produk Dell.

Dell menyediakan beberapa pilihan dukungan dan layanan berbasis online dan telepon. Ketersediaan beragam menurut negara dan produk, dan layanan tertentu

mungkin tidak tersedia di wilayah Anda.

Untuk mendapatkan konten dukungan monitor secara online:

1. Kunjungi [www.dell.com/support/monitors](http://www.dell.com/support)

Untuk menghubungi Dell terkait masalah penjualan, dukungan teknis, atau layanan pelanggan:

- 1. Kunjungi [www.dell.com/support](http://www.dell.com/support).
- 2. Verifikasikan negara atau wilayah Anda dalam menu drop-down Pilih Negara/Wilayah di kiri atas halaman.
- 3. Klik Hubungi Kami di bagian kiri atas halaman.
- 4. Pilih link layanan atau dukungan yang sesuai dengan kebutuhan Anda.
- 5. Pilih metode untuk menghubungi Dell yang nyaman bagi Anda.

# Mengkonfigurasi Monitor

## Menetapkan resolusi layar ke 1920 x 1080 (Maksimum)

Untuk performa layar yang optimal saat menggunakan sistem operasi Microsoft Windows, tetapkan resolusi layar ke 1920 x 1080 piksel dengan menjalankan langkah-langkah berikut:

### Pada Windows 7, Windows 8/Windows 8.1:

- 1. Hanya untuk Windows 8/Windows 8.1, pilih ubin Desktop untuk beralih ke desktop klasik.
- 2. Klik kanan desktop, lalu klik Screen Resolution (Resolusi Layar).
- 3. Klik daftar dropdown pada resolusi layar, lalu pilih 1920 x 1080.
- 4. Klik OK.

## Pada Windows 10:

- 1. Klik kanan desktop, lalu klik Display settings (Pengaturan tampilan).
- 2. Klik Advanced display settings (Pengaturan tampilan lanjutan).
- **3.** Klik daftar dropdown **Resoultion (Resolusi)**, lalu pilih 1920 x 1080.

## 4. Klik Apply (Terapkan).

Jika pilihan 1920 x 1080 tidak ditampilkan, Anda mungkin harus memperbarui driver VGA. Pilih skenario di bawah ini yang paling sesuai dengan sistem komputer Anda, lalu ikuti petunjuk yang diberikan

## 1:Jika Anda memiliki desktop Dell atau PC Dell dengan akses Internet

2:Jika Anda memiliki desktop, komputer portabel, atau kartu grafis selain Dell

## Jika Anda memiliki desktop Dell atau PC Dell dengan akses Internet

- 1. Buka [http://www.dell.com/support,](http://www.dell.com/support) masukkan tag servis, lalu download driver terkini untuk kartu grafis Anda
- 2. Setelah menginstal driver untuk adapter grafis, coba atur kembali resolusi ke 1920 x 1080.

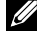

 $\mathscr A$  CATATAN: Jika Anda tidak dapat menetapkan resolusi ke 1920 x 1080. hubungi Dell untuk mendapatkan informasi tentang adapter grafis yang mendukung resolusi tersebut.

## Jika Anda memiliki desktop, PC, atau kartu grafis selain Dell

## Pada Windows 7, Windows 8/Windows 8.1:

- 1. Hanya untuk Windows 8/Windows 8.1, pilih ubin Desktop untuk beralih ke desktop klasik.
- 2. Klik kanan desktop, lalu klik Personalisasi.
- 3. Klik Ubah Pengaturan Tampilan.
- 4. Klik Pengaturan Lanjutan.
- 5. Kenali pemasok untuk pengontrol grafis dari keterangan di bagian atas jendela (misalnya, NVIDIA, ATI, Intel, dsb.).
- 6. Kunjungi situs Web produsen kartu grafis untuk mengetahui driver terbaru (misalnya,<http://www.ATI.com> atau<http://www.NVIDIA.com>).
- 7. Setelah menginstal driver untuk adapter grafis, coba atur kembali resolusi ke 1920 x 1080.

## Pada Windows 10:

- 1. Klik kanan desktop, lalu klik Display settings (Pengaturan tampilan).
- 2. Klik Advanced display settings (Pengaturan tampilan lanjutan).
- 3. Klik Display adapter properties (Tampilkan properti adapter).
- 4. Ketahui produsen pengontrol grafis dari keterangan di bagian atas jendela (misalnya, NVIDIA, ATI, Intel, dsb.).
- 5. Kunjungi situs web produsen kartu grafis untuk mengetahui driver terbaru (misalnya, http://www.ATI.com atau http://www.NVIDIA.com).
- 6. Setelah menginstal driver untuk adapter grafis, coba tetapkan kembali resolusi ke 1920 x 1080.
- **CATATAN**: Jika Anda tidak dapat menetapkan resolusi ke 1920 x 1080, hubungi produsen komputer Anda atau pertimbangkan untuk membeli adapter grafis yang akan mendukung resolusi video 1920 x 1080.

## Prosedur untuk mengkonfigurasi monitor ganda di Windows 7, Windows 8/Windows 8.1 atau Windows 10

## *Untuk Windows 7*

Sambungkan monitor eksternal ke laptop atau desktop menggunakan kabel video (VGA, HDMI, dll.), lalu ikuti metode pengaturan di bawah ini.

Metode 1: Menggunakan cara pintas keyboard "Win+P"

- 1. Tekan tombol logo Windows + P di keyboard.
- 2. Saat menekan terus tombol logo Windows, tekan P untuk beralih di antara pilihan tampilan.

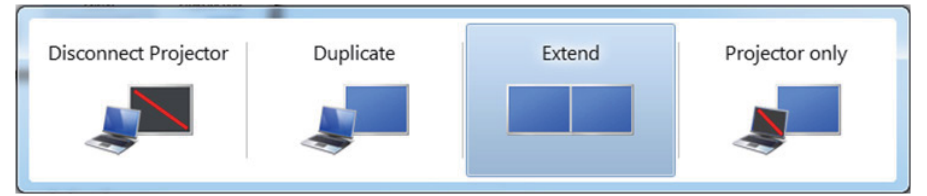

Metode 2: Menggunakan menu "Screen Resolution" (Resolusi Layar)

1. Klik kanan desktop, lalu klik Screen Resolution (Resolusi Layar).

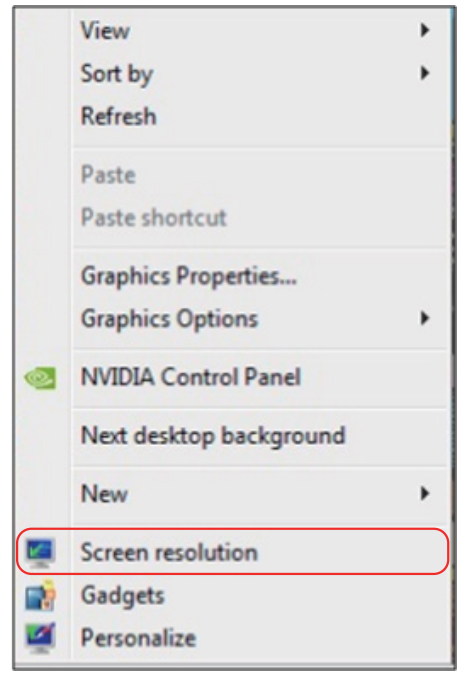

- 2. Klik Multiple displays (Beberapa tampilan) untuk menentukan pilihan tampilan. Jika monitor tambahan tidak dicantumkan, klik Detect (Deteksi).
	- Anda mungkin harus menghidupkan ulang sistem dan mengulangi langkah 1 hingga 3 jika sistem tidak mendeteksi monitor tambahan.

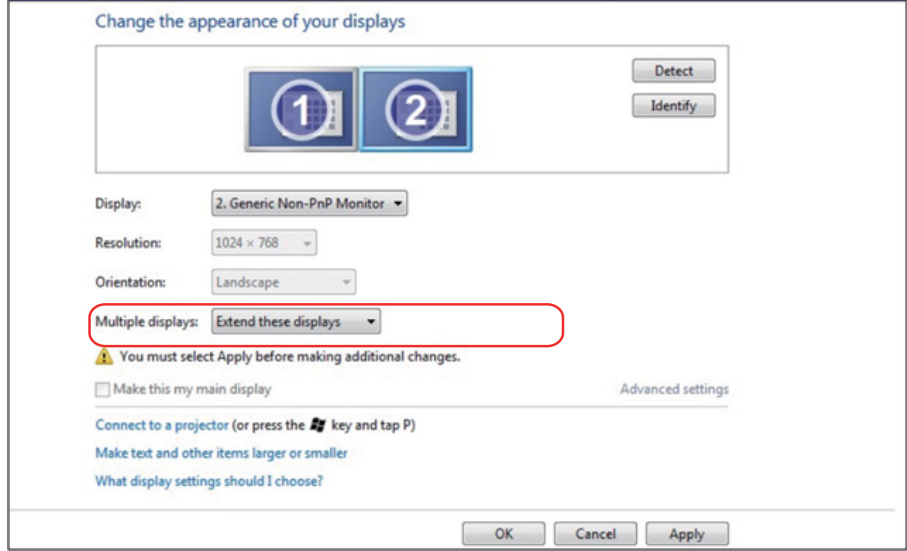

## *Untuk Windows 8/Windows 8.1*

Sambungkan monitor eksternal ke laptop atau desktop menggunakan kabel video (VGA, HDMI, dll.), lalu ikuti metode pengaturan di bawah ini.

### Metode 1: Menggunakan cara pintas keyboard "Win+P"

- 1. Tekan tombol logo Windows + P di keyboard.  $\boxed{\blacksquare}$  +  $\ulcorner$
- 2. Saat menekan terus tombol logo Windows, tekan P untuk beralih di antara pilihan tampilan.

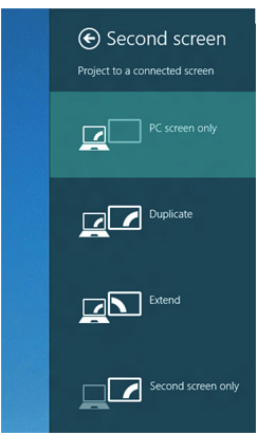

#### Metode 2: Menggunakan menu "Screen Resolution" (Resolusi Layar)

1. Dari layar Mulai, pilih ubin Desktop untuk beralih ke desktop Windows Klasik.

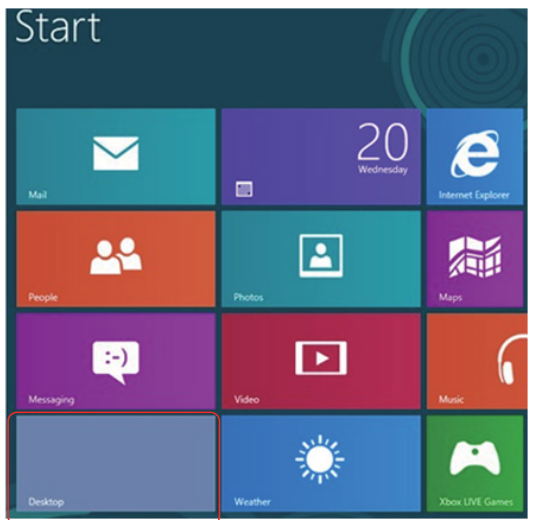

2. Klik kanan desktop, lalu klik Screen Resolution (Resolusi Layar).

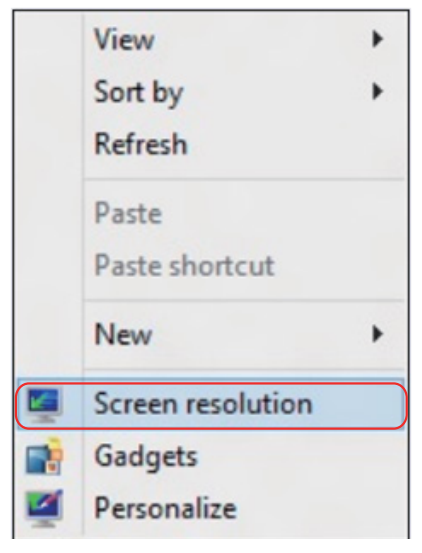

- 3. Klik Multiple displays (Beberapa tampilan) untuk menentukan pilihan tampilan. Jika monitor tambahan tidak dicantumkan, klik Detect (Deteksi).
	- Anda mungkin harus menghidupkan ulang sistem dan mengulangi langkah 1 hingga 3 jika sistem tidak mendeteksi monitor tambahan.

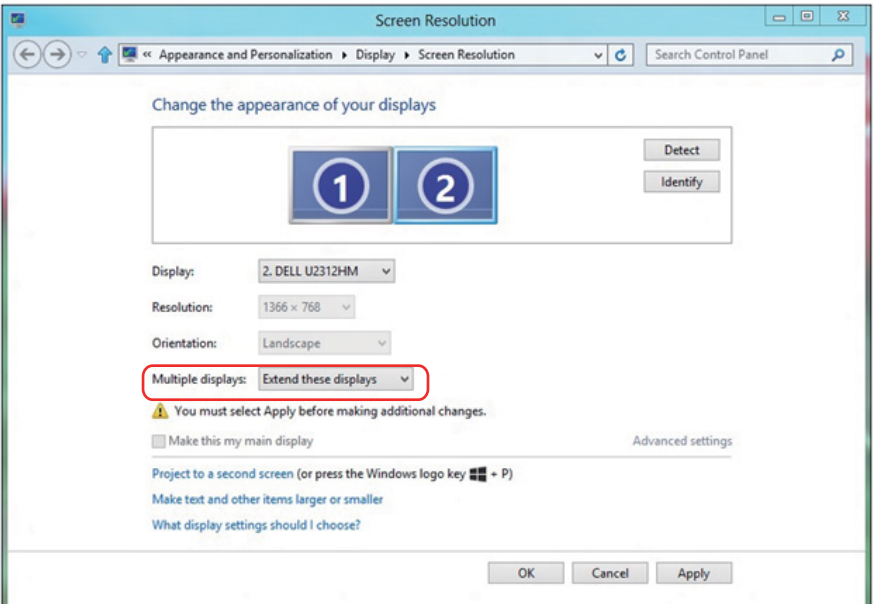

#### *Mengatur Gaya Tampilan untuk Beberapa Monitor di Windows 7 atau Windows 8/Windows 8.1*

Setelah monitor eksternal dikonfigurasi, pengguna dapat memilih gaya tampilan yang diinginkan dari menu Multiple displays (Beberapa tampilan): Gandakan, Perluas, Tampilkan Desktop di.

• Duplicate these displays (Gandakan tampilan ini): Menggandakan layar yang sama pada dua monitor dengan resolusi yang sama dan dipilih berdasarkan monitor dengan resolusi lebih rendah.

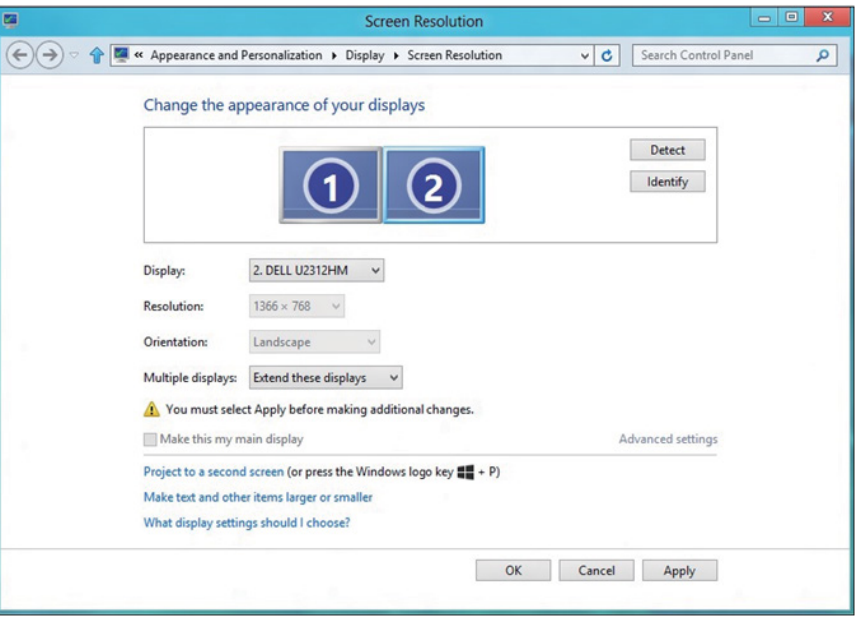

#### Untuk Windows 8/Windows 8.1

• Show desktop only on (Tampilkan desktop hanya di): Menampilkan status monitor tertentu. Pilihan ini biasanya dipilih bila laptop digunakan sebagai PC agar pengguna dapat menikmati monitor eksternal yang besar. Sebagian besar laptop saat ini mendukung resolusi mainstream. Seperti ditampilkan dalam gambar di atas, resolusi monitor laptop hanya 1280 x 800, namun setelah monitor LCD eksternal 27 inci disambungkan, pengguna dapat segera menambah kenyamanan visual mereka ke kualitas 1920 x 1080 Full HD.

#### Untuk Windows 7

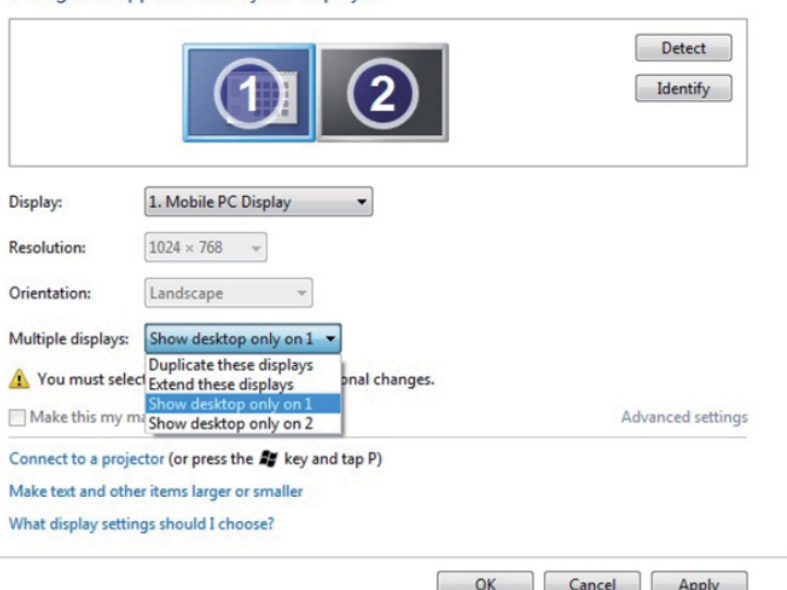

Change the appearance of your displays

#### Change the appearance of your displays

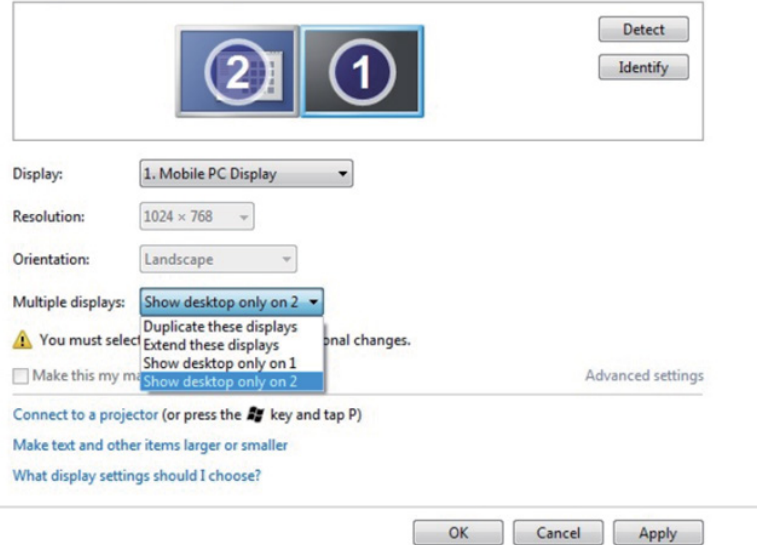

## Untuk Windows 8/Windows 8.1

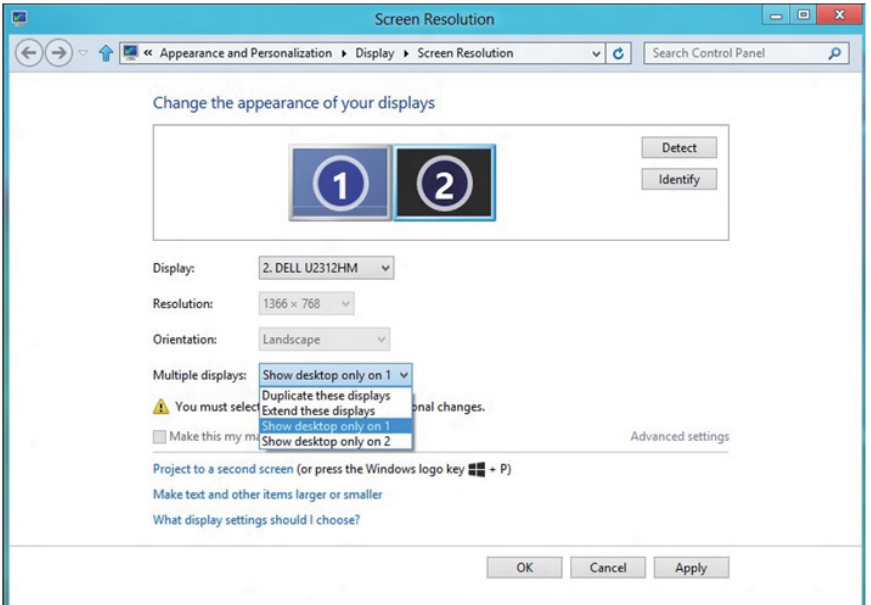

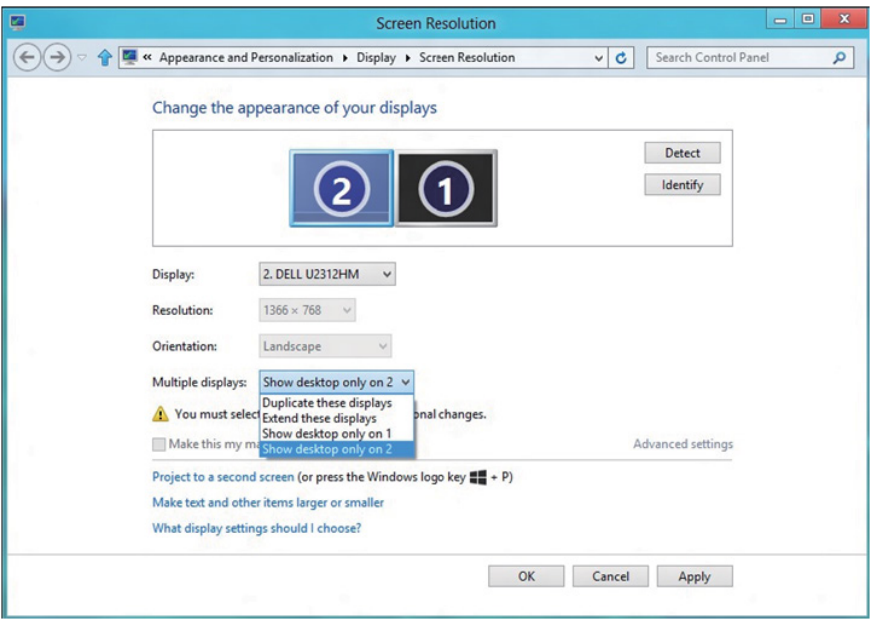

#### *Untuk Windows 10*

Sambungkan monitor eksternal ke laptop atau desktop menggunakan kabel video (VGA, DVI, DP, HDMI, dsb.), lalu ikuti salah satu metode konfigurasi di bawah ini.

#### Metode 1: Menggunakan cara pintas keyboard "Win+P"

- 1. Tekan tombol logo Windows + P di keyboard.  $\boxed{\blacksquare}$ + $\boxed{\ulcorner}$
- 2. Saat menekan terus tombol logo Windows, tekan P untuk beralih di antara pilihan tampilan.

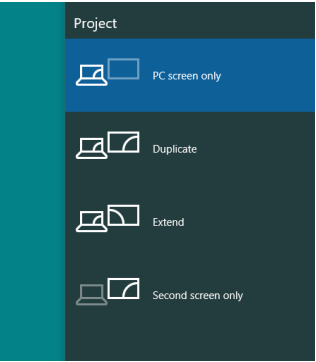

#### Metode 2: Menggunakan menu "Resolusi Layar"

1. Klik kanan desktop, lalu klik Display settings (Pengaturan tampilan).

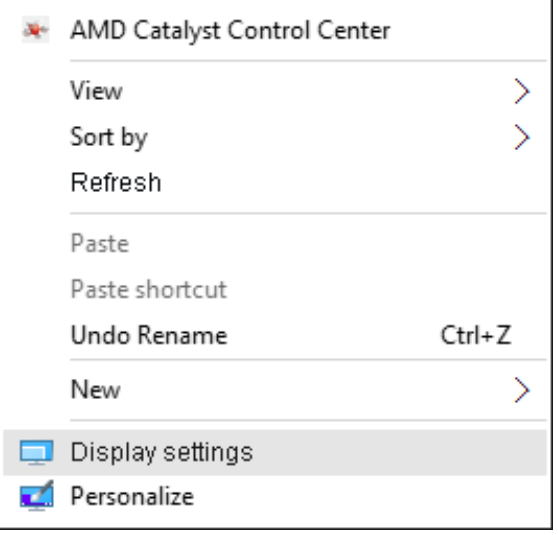

- 2. Klik Customize your display (Sesuaikan tampilan Anda) untuk menentukan pilihan tampilan. Jika monitor tambahan tidak dicantumkan, klik Detect (Deteksi).
	- Anda mungkin harus menghidupkan ulang sistem dan mengulangi langkah 1 hingga 2 jika sistem tidak mendeteksi monitor tambahan.

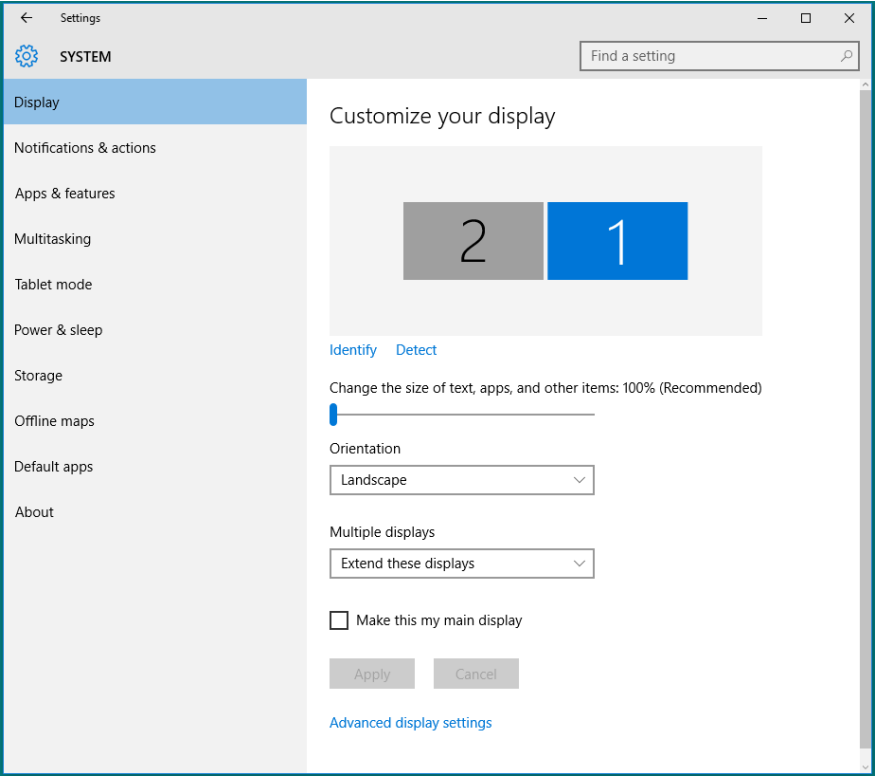

#### *Mengatur Gaya Tampilan untuk Beberapa Monitor di Windows 10*

Setelah monitor eksternal dikonfigurasi, pengguna dapat memilih gaya tampilan yang diinginkan dari menu Multiple displays (Beberapa tampilan): Duplicate (Gandakan), Extend (Perluas), Show Desktop On (Tampilkan Desktop di).

• Gandakan tampilan ini: Menggandakan layar yang sama pada dua monitor dengan resolusi yang sama dan dipilih berdasarkan monitor dengan resolusi lebih rendah.

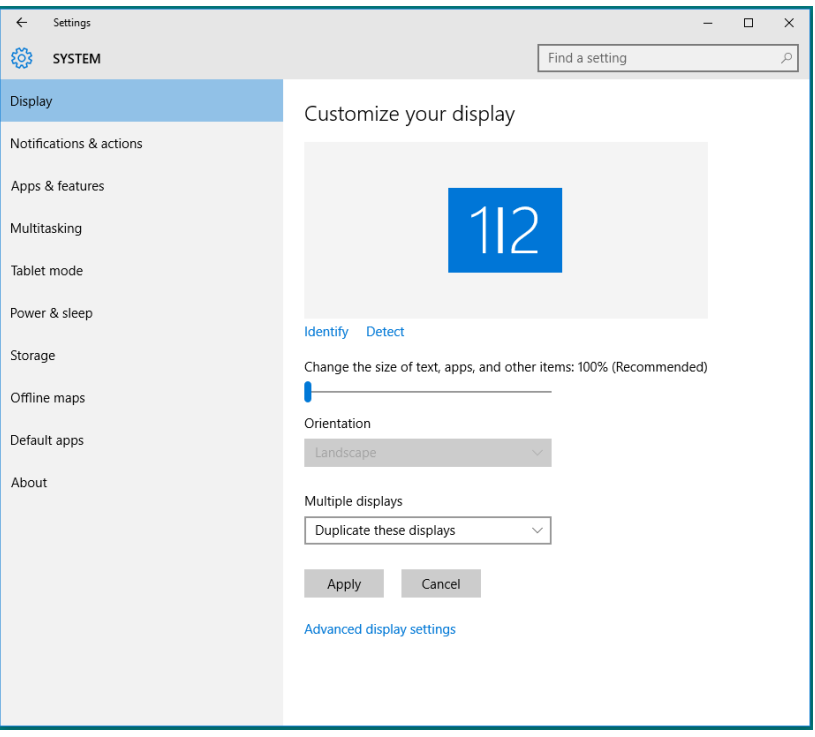

• Perluas tampilan ini: Pilihan ini disarankan bila monitor eksternal tersambung ke laptop dan setiap monitor dapat menampilkan masingmasing layar yang berbeda untuk menambah kenyamanan pengguna. Posisi relatif layar dapat diatur di sini, misalnya monitor 1 dapat diatur agar berada di sebelah kiri monitor 2 atau sebaliknya. Pengaturan ini tergantung pada posisi fisik monitor LCD yang terkait dengan laptop. Garis horizontal yang muncul di kedua monitor dapat didasarkan pada laptop atau monitor eksternal. Semua pilihan ini dapat disesuaikan dan pengguna hanya perlu menarik monitor layar utama ke monitor yang diperluas.
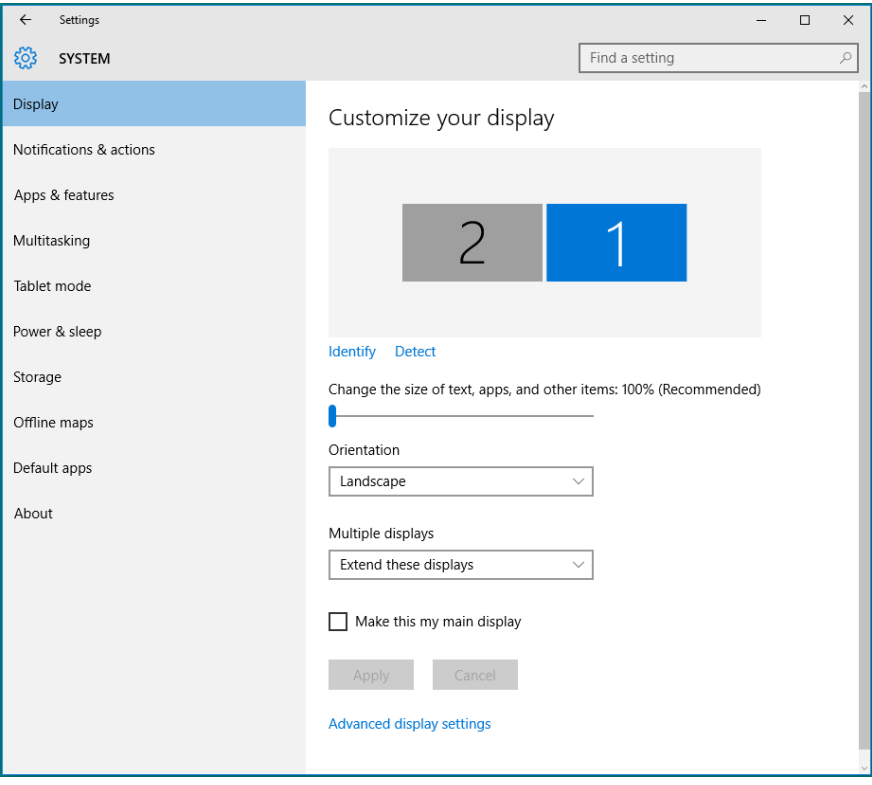

• Show desktop only on (Tampilkan desktop hanya di): Menampilkan status monitor tertentu. Pilihan ini biasanya dipilih bila laptop digunakan sebagai PC agar pengguna dapat menikmati monitor eksternal yang besar. Sebagian besar laptop saat ini mendukung resolusi mainstream. Seperti ditampilkan dalam gambar di atas, resolusi monitor laptop hanya 1280 x 800, namun setelah monitor LCD eksternal 27 inci disambungkan, pengguna dapat segera menambah kenyamanan visual mereka ke kualitas 1920 x 1080 Full HD.

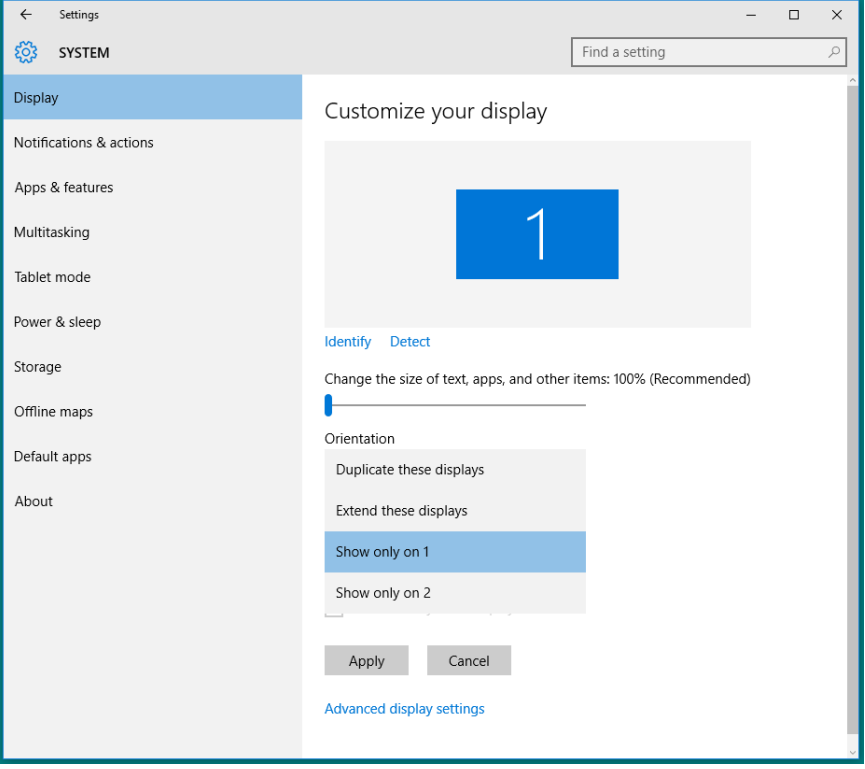

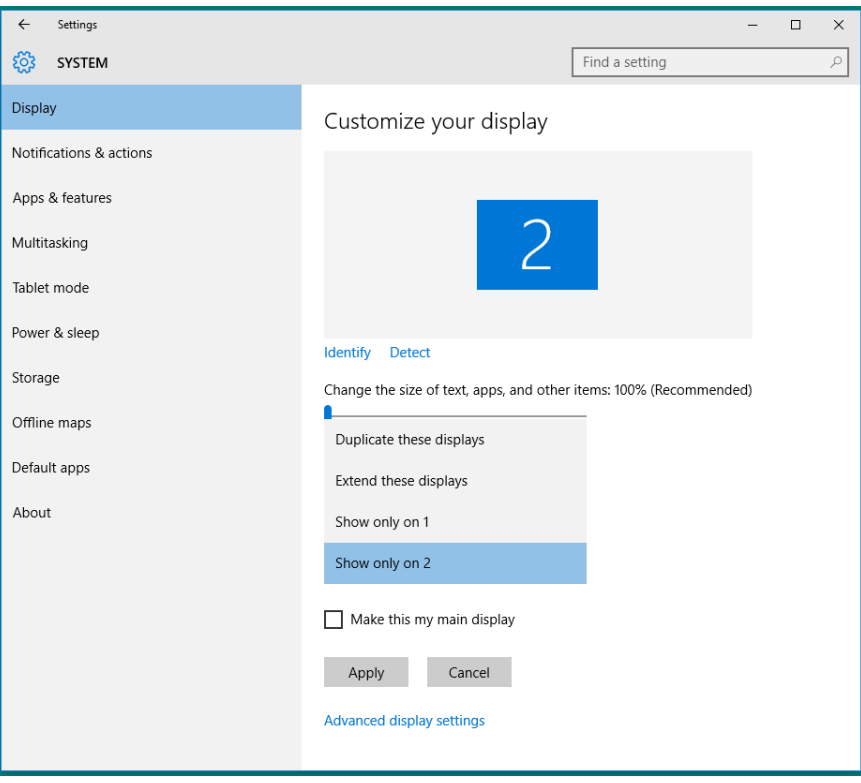